# Crestron **QM-FTCC**  QuickMedia™ FlipTop Computer Center Operations & Installation Guide

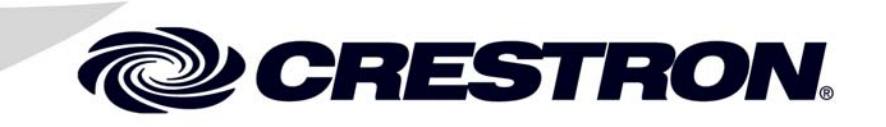

This document was prepared and written by the Technical Documentation department at:

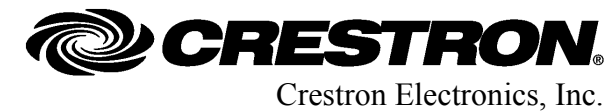

15 Volvo Drive Rockleigh, NJ 07647 1-888-CRESTRON

# **Contents**

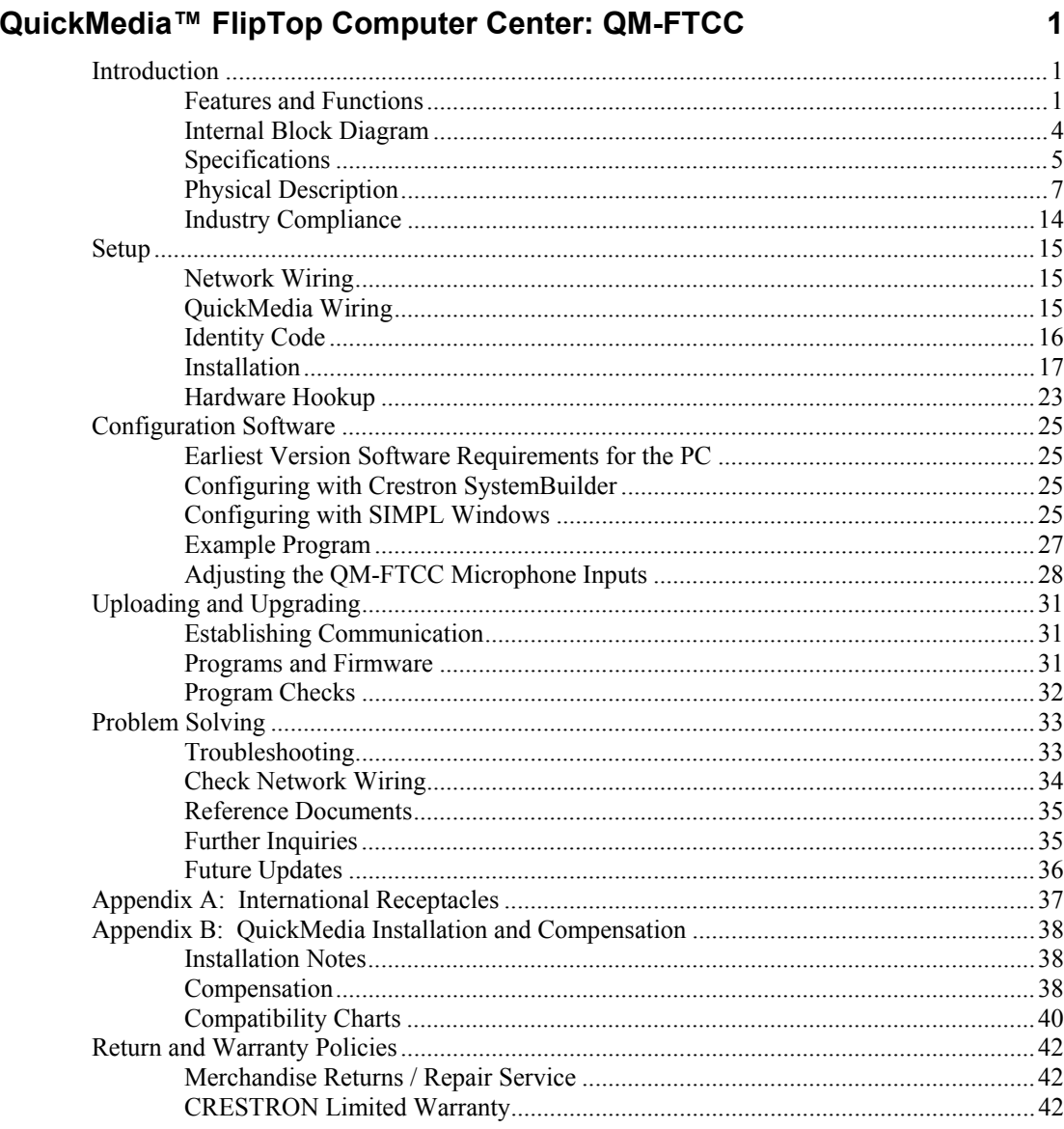

# <span id="page-4-0"></span>**QuickMedia™ FlipTop Computer Center: QM-FTCC**

# **Introduction**

The QM-FTCC FlipTop Computer Center is part of the Crestron MediaManager™ line of network devices, room control systems and signal routing solutions. It is available in six different models.

#### *Models*

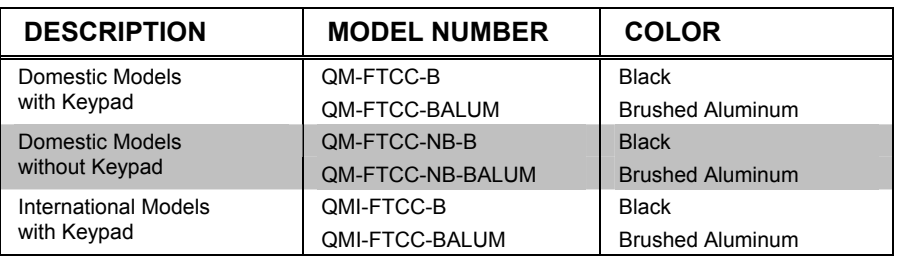

The international models accommodate a wide variety of international AC adaptors. For simplicity within this guide, the color/button suffix and international designation are omitted and QM-FTCC is used except where noted.

## **Features and Functions**

- Stylish flush-mount FlipTop housing
- Built-in engravable\* keypad with 10 to 20 buttons and LEDs (keypad models only)
- RGB/component input with stereo audio
- Dual channel gated mic/line preamp
- Video sensing | Auto-switching
- Integrated keypad with dual bar graphs
- LAN pass through and AC power outlet
- QuickMedia™ transport | Cresnet communications
- Low cost, quick and easy installation
- Easy setup using Crestron SystemBuilder™ software
- Optional cable management kit

As an option, custom-engraved buttons can be designed and obtained by using the Crestron Engraver software. Version 2.3.3 and Crestron Database 16.3.4 or later are available from the Crestron website [\(www.crestron.com\)](http://www.crestron.com/).

#### *FlipTop Housing*

Handsomely finished in either black anodized or brushed aluminum, the QM-FTCC mounts flush in any tabletop surface for a clean, professional appearance. The sleek design of the "FlipTop" lid features an integrated keypad (keypad models only) to provide programmable pushbutton control at every interface location. Wiring for the QM-FTCC is extremely simple requiring just a single CresCAT™-QM cable (sold separately).

#### *Computer Interface*

Inputs are provided for one RGB/component signal with corresponding stereo audio to accept a connection from a computer or other high-resolution source. For complete connectivity, the QM-FTCC also includes an RJ-45 LAN pass through connector and AC power receptacle.

#### *Integrated Keypad (optional)*

The QM-FTCC can be ordered with or without a keypad. This customizable keypad provides 10 to 20 programmable pushbuttons for control of AV, lighting and other functions. All button caps are engravable and include LED feedback indicators. Two LED bar graphs are also provided to display level settings and other parameters. To prevent accidental button presses, the keypad is automatically disabled whenever the lid is not fully opened.

#### *Gated Mic Preamp*

Two gated microphone inputs are included via terminal block connectors located below the table surface. Both dynamic and condenser type microphones are supported with software switchable 48V phantom power available at both microphone inputs. Balanced or unbalanced line level sources such as wireless microphones can also be accommodated. Input gain and gating controls for each microphone/line input are fully adjustable at setup and can also be controlled in real time from a keypad or touchpanel.

#### *QuickMedia™ Transport*

Using Crestron's revolutionary QuickMedia (QM) transport, all input signals are transmitted from the QM-FTCC to any QuickMedia Receiver or Distribution Center over a single inexpensive CAT5e type cable. Computer resolutions up to 1920 x 1200 pixels at 60 Hz are supported over cable runs up to 450 feet (137 meters). Audio signals are transmitted digitally with high performance 24-bit resolution. QuickMedia dramatically simplifies system design and installation, affording a higher level of performance at a lower overall cost.

**NOTE:** For QuickMedia wiring use CresCAT-QM, CresCAT-IM or quality Cat5e/CAT6 cable. The maximum aggregate cable length and delay skew between any QM transmitter (origination point) and QM receiver (endpoint) is 450 feet (137 meters) and 22 ns. A maximum of two QM midpoint devices may be inserted in a given QM signal path (exceptions apply, refer to each respective product manual for full details).

#### *MediaManager System Integration*

Whether using just one FlipTop box or several, complete system operation can be made transparent to the end user with all signal routing occurring smoothly under the command of the MediaManager control system. Built-in video sensing can be utilized to trigger automatic input selection and power control. Complete

MediaManager systems are easy to design, program and adjust from start to finish using Crestron SystemBuilder™ software.

#### *Cresnet®*

Cresnet is the communications backbone for many Crestron touchpanels, keypads, lighting controls and other devices. The Cresnet bus is a simple, yet flexible 4-wire network that provides rock-solid bidirectional communication and power for up to 252 Cresnet devices.

#### **Internal Block Diagram**

The following diagram represents the interfacing abilities of the QM-FTCC. This Cresnet device uses QuickMedia technology to facilitate simplified connection of audio, video and computer equipment. All media and control signals are routed via a single QuickMedia cable for easy installation. A complete integrated room solution is created with the addition of a QuickMedia receiver (such as the QM-RMCRX-BA, sold separately) and optional keypads or touchpanels.

**NOTE:** The QM-FTCC is compatible with 2-Series control systems only.

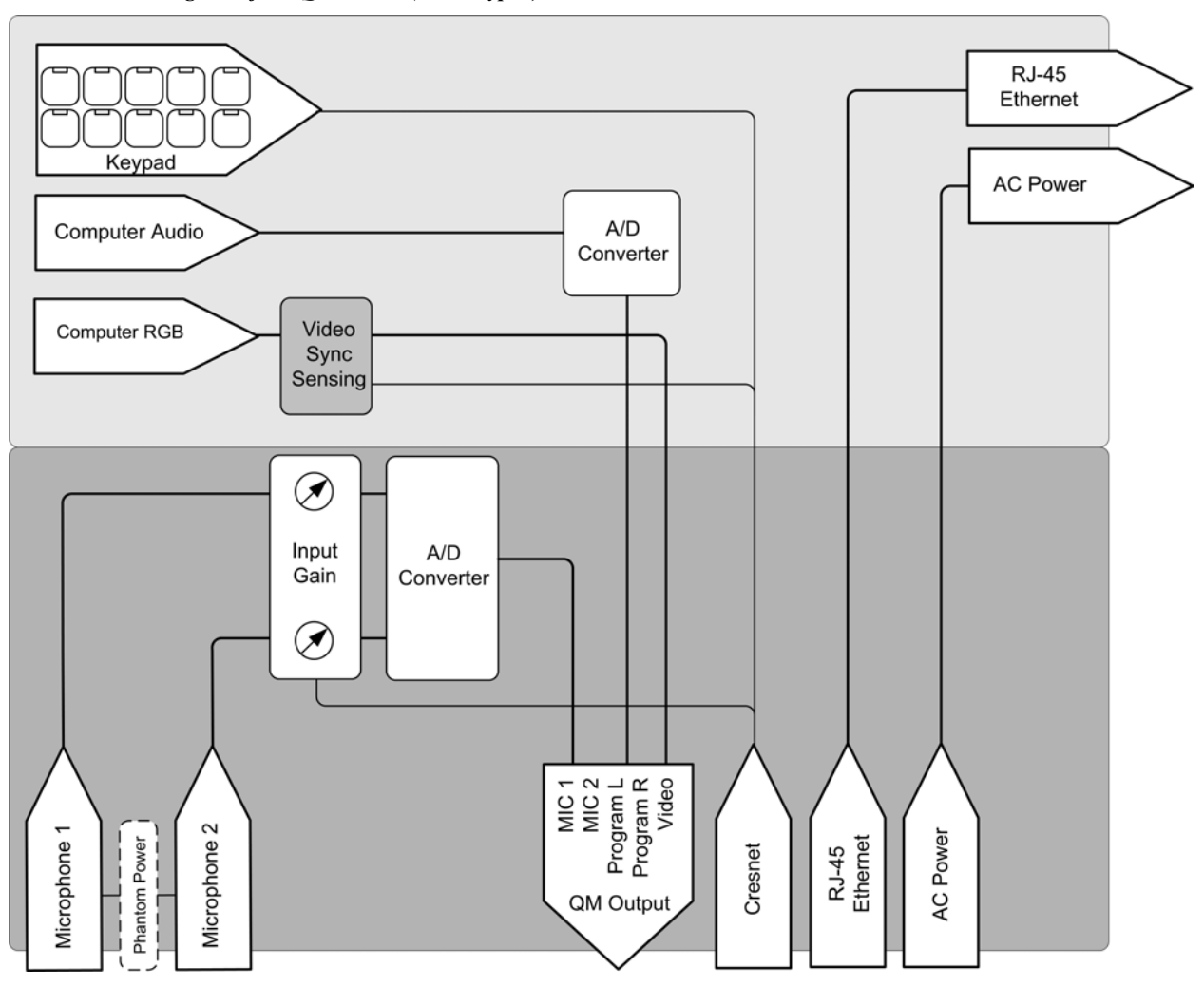

<span id="page-7-0"></span>*Internal Block Diagram of the QM-FTCC (with Keypad)* 

# <span id="page-8-0"></span>**Specifications**

Specifications for the QM-FTCC are listed in the following table.

#### *QM-FTCC Specifications*

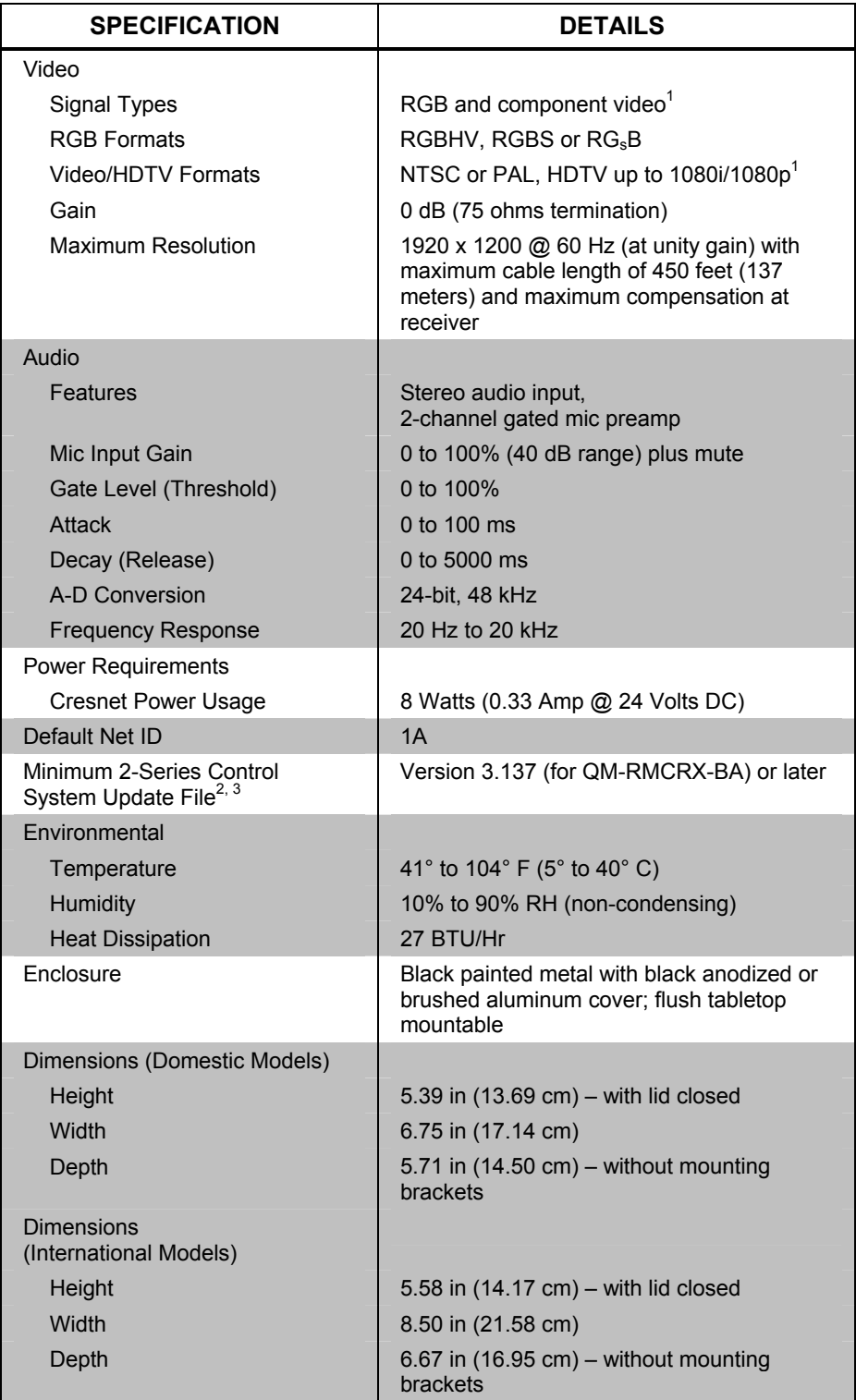

*(Continued on following page)* 

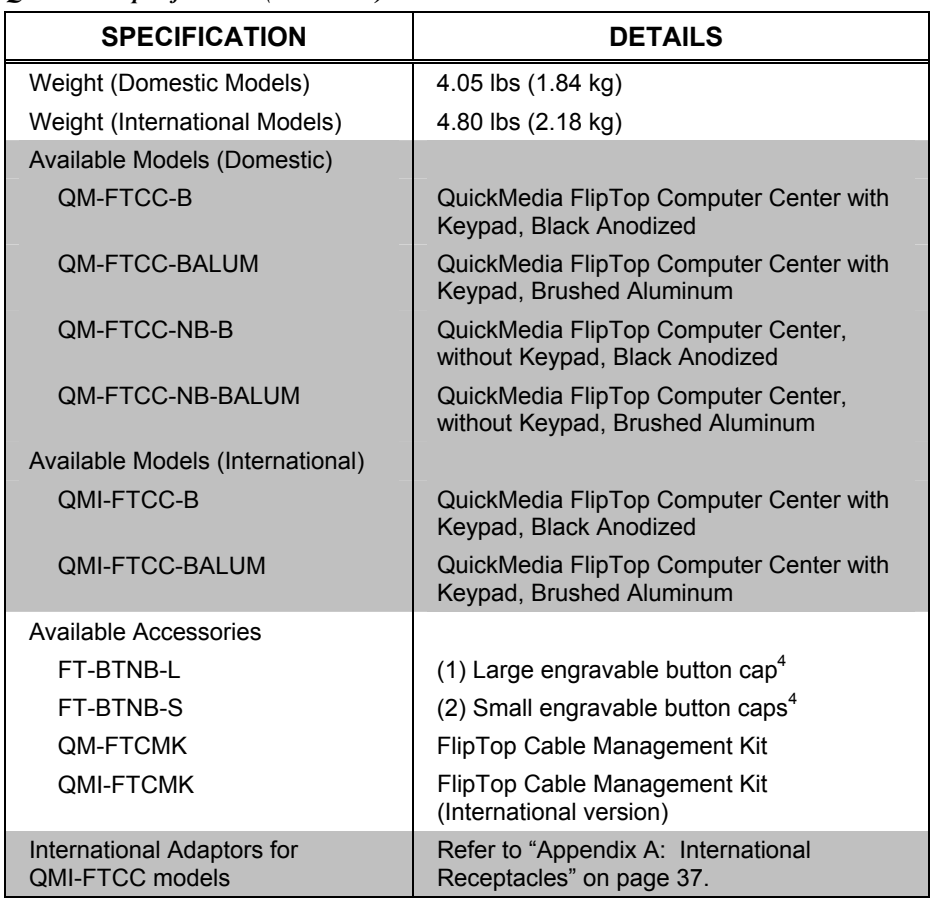

*QM-FTCC Specifications (Continued)* 

1. Component video or HDTV may require a suitable VGA-to-component adaptor or breakout cable (not included).

2. The latest software versions can be obtained from the Crestron website. Refer to the NOTE following these footnotes.

3. Crestron 2-Series control systems include the AV2 and PRO2. Consult the latest Crestron Product Catalog for a complete list of 2-Series control systems.

4. Keypad models only.

**NOTE:** Crestron software and any files on the website are for authorized Crestron dealers and Crestron Authorized Independent Programmers (CAIP) only. New users may be required to register to obtain access to certain areas of the site (including the FTP site).

## <span id="page-10-0"></span>**Physical Description**

This section provides information on the connections, controls and indicators available on your QM-FTCC.

*QM-FTCC Physical View (Top Open)* 

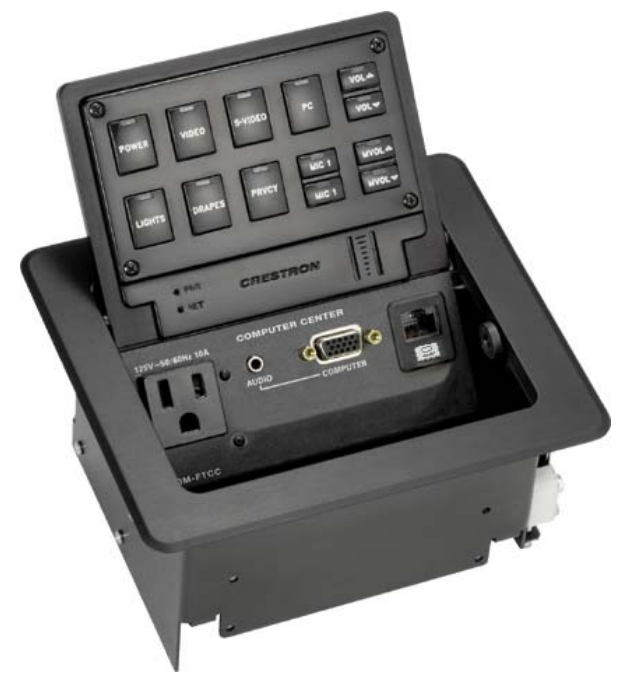

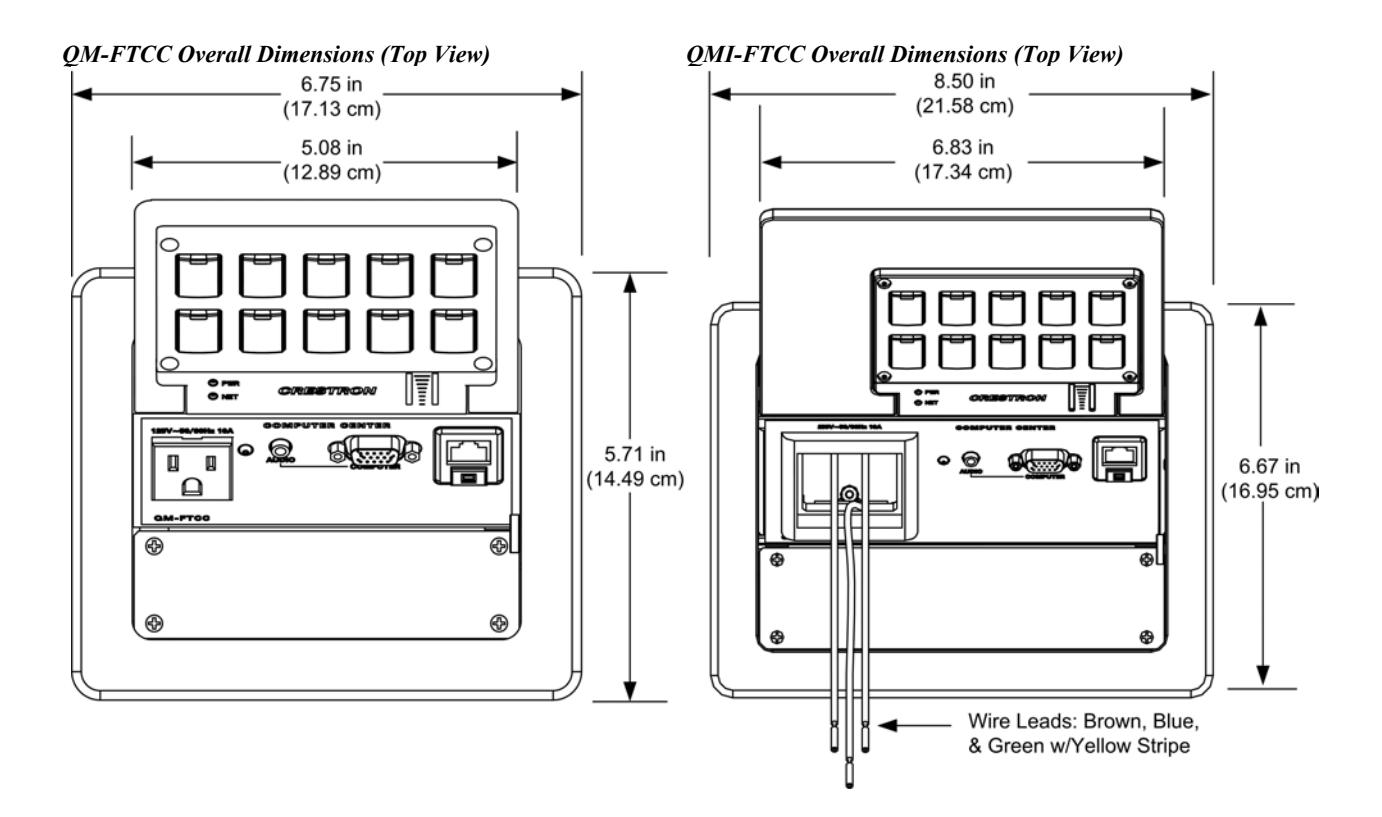

*QM-FTCC-NB (Top View)* 

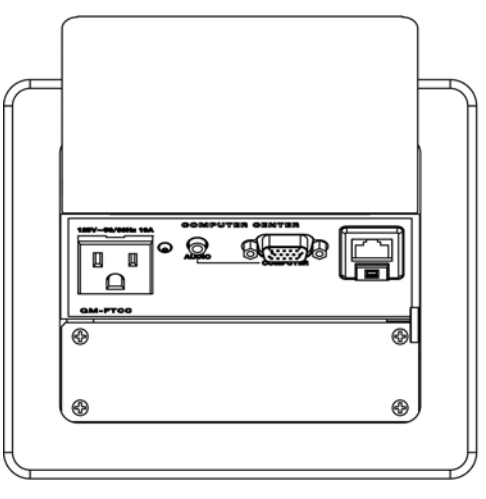

**NOTE:** The physical dimensions of the NB models are identical to the models with keypad.

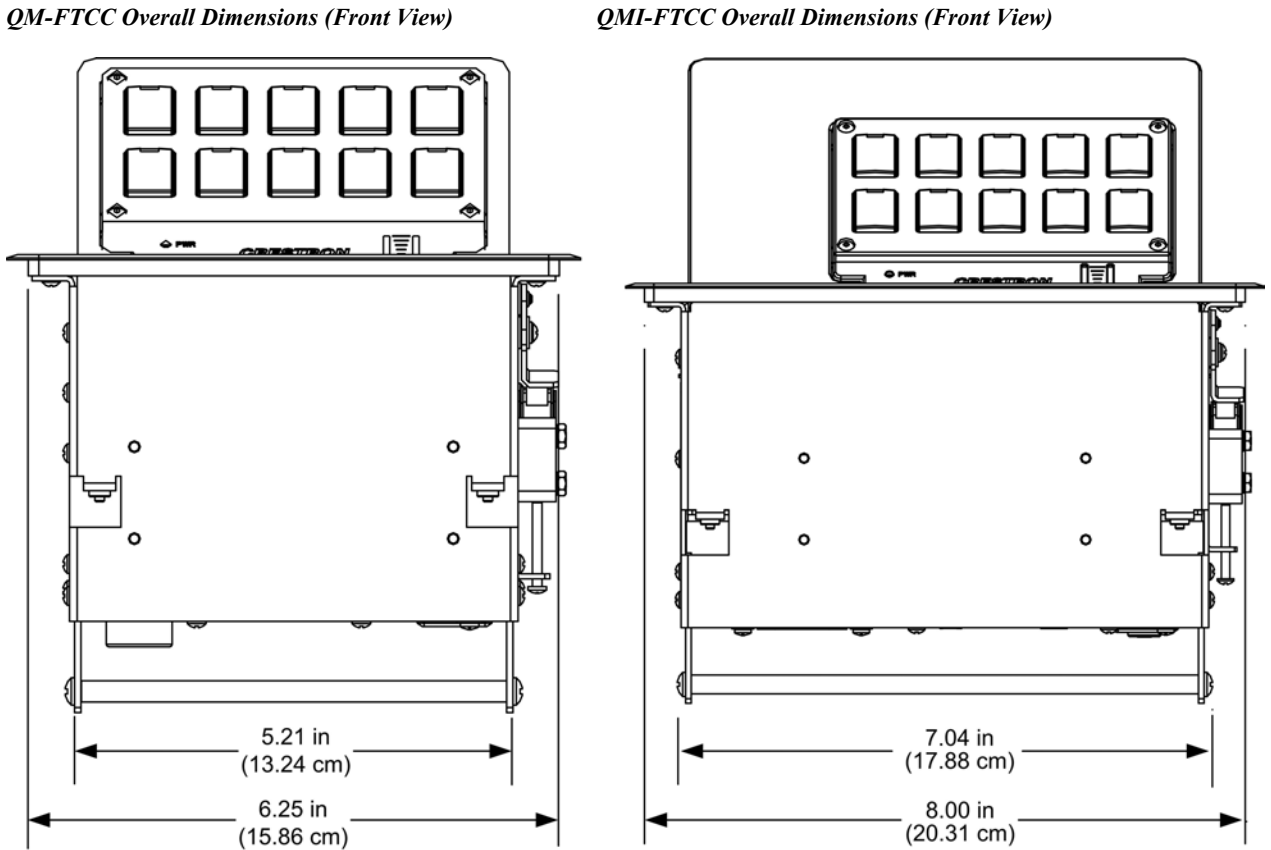

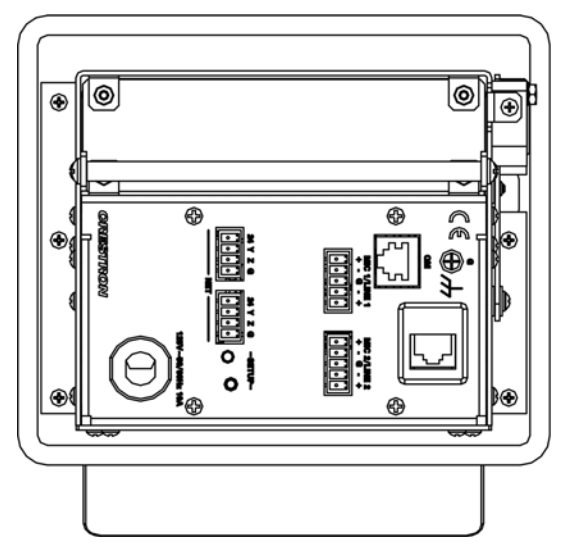

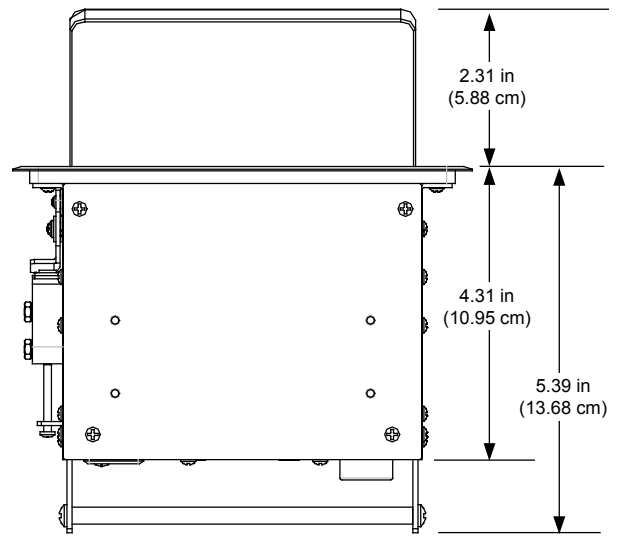

*QM-FTCC (Bottom View) QMI-FTCC (Bottom View)*

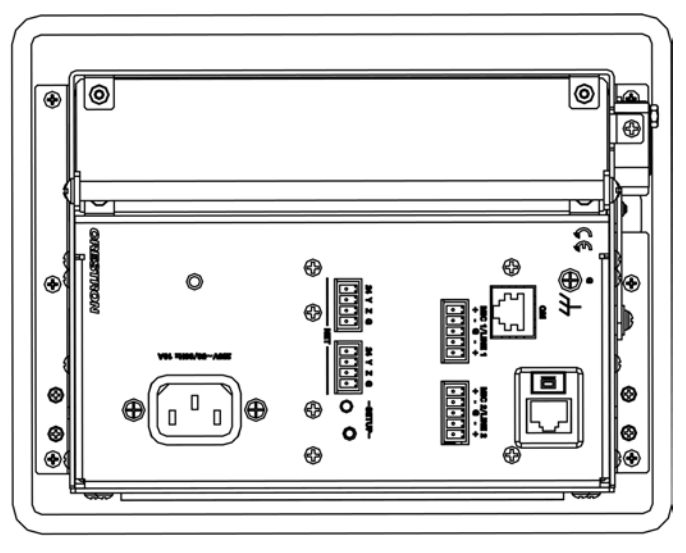

*QM-FTCC Overall Dimensions (Rear View) QMI-FTCC Overall Dimensions (Rear View)* 

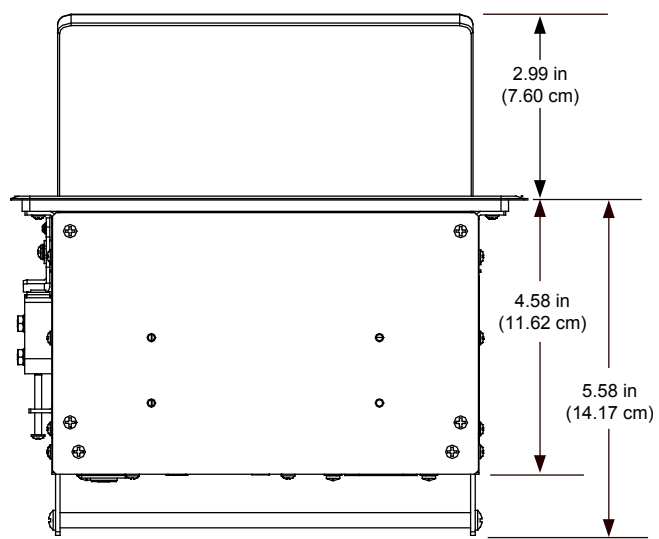

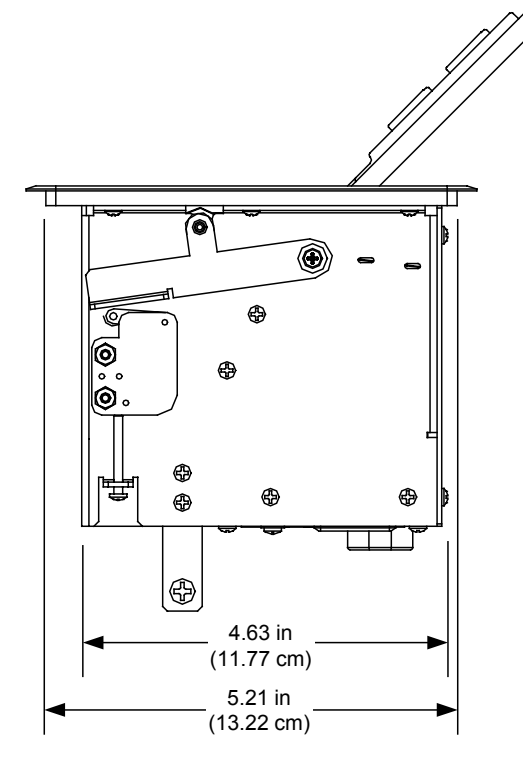

*QM-FTCC Connectors, Controls & Indicators (Top View)* 

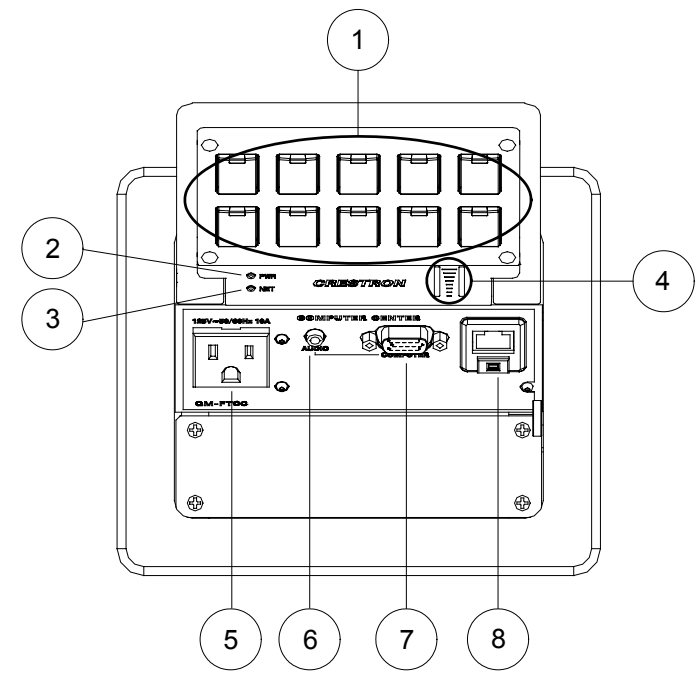

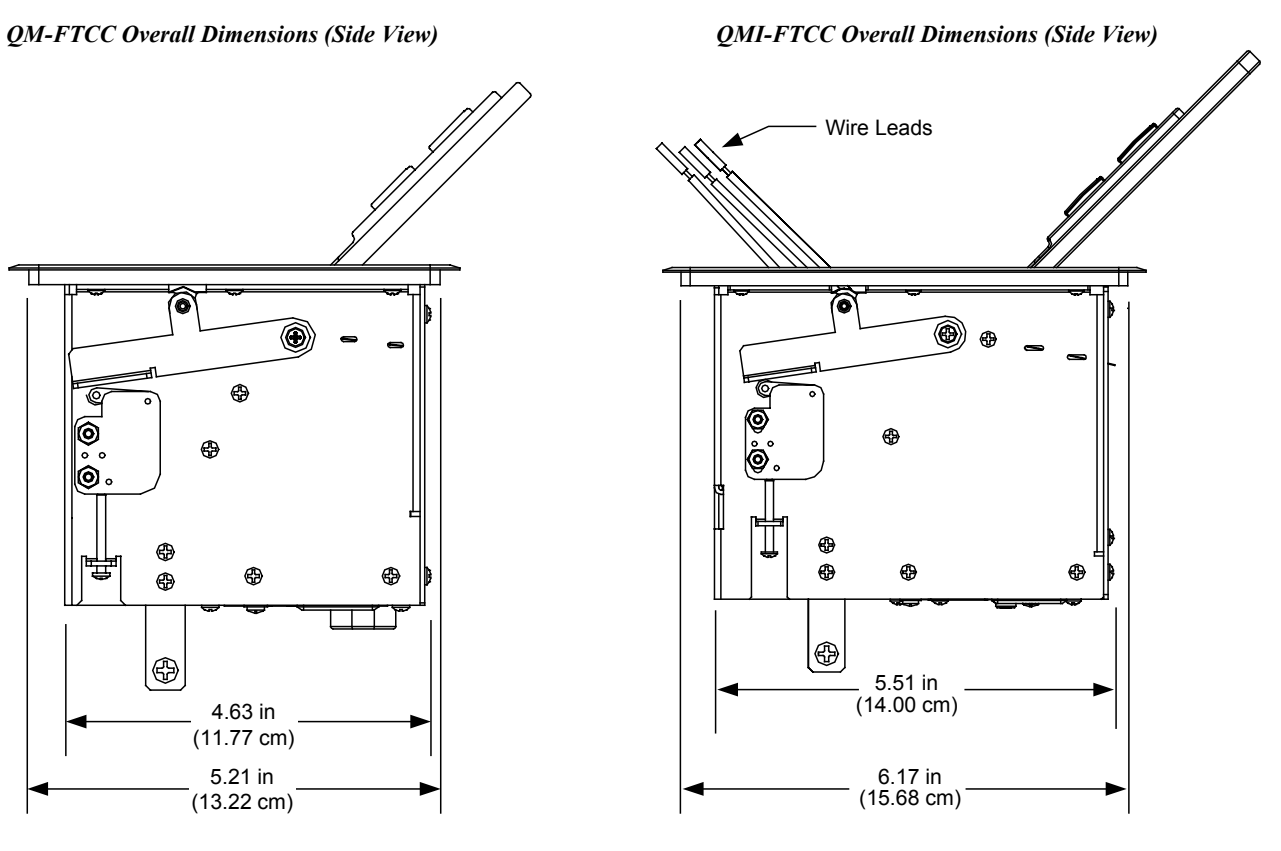

*QM-FTCC Connectors, Controls & Indicators (Bottom View)* 

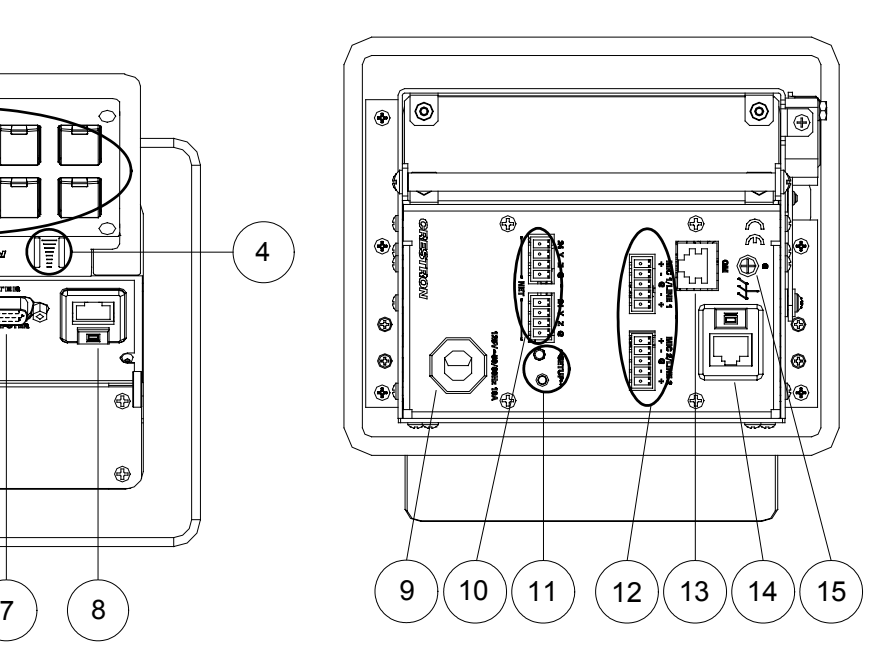

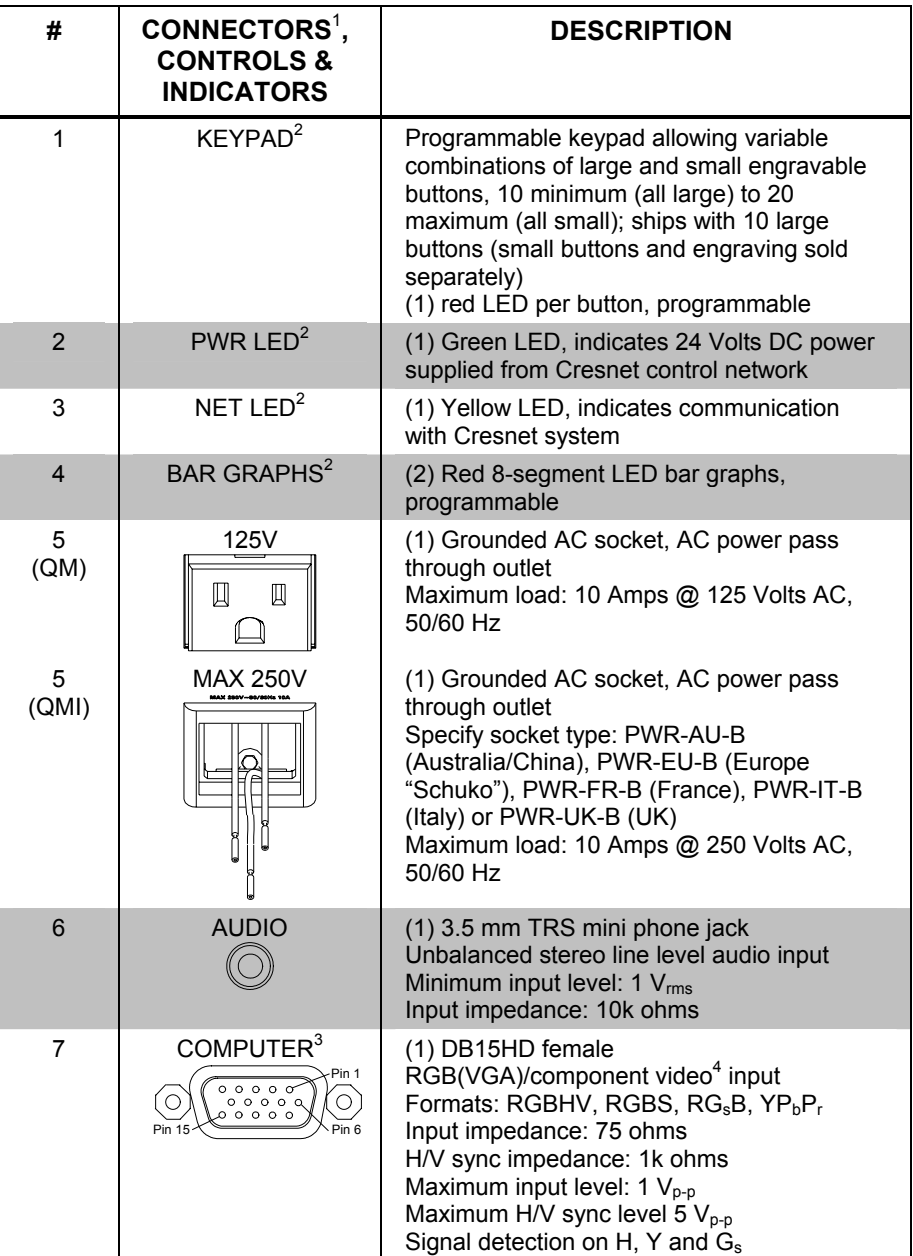

*Connectors, Controls & Indicators* 

*(Continued on following page)* 

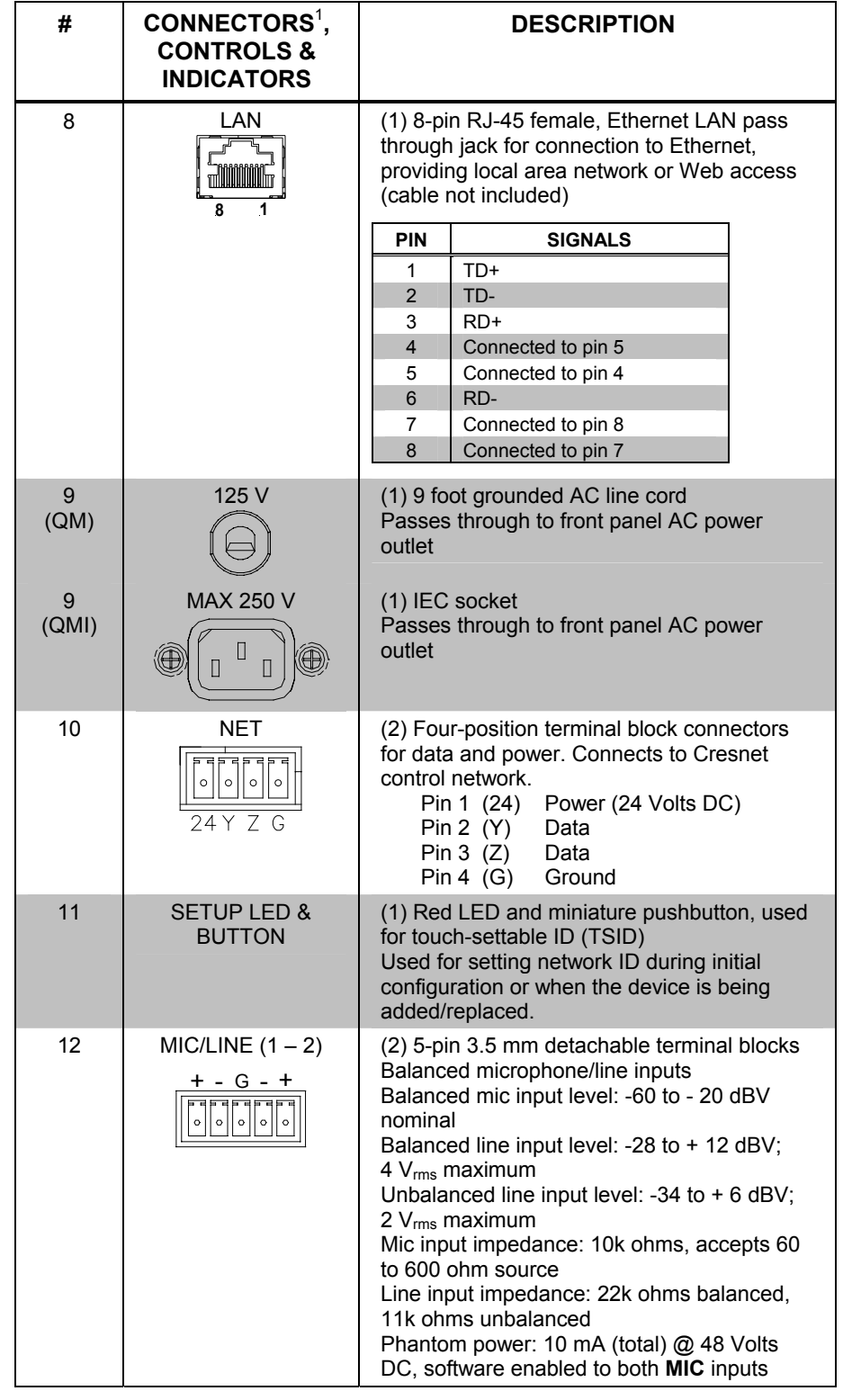

*Connectors, Controls & Indicators (Continued)* 

*(Continued on following page)* 

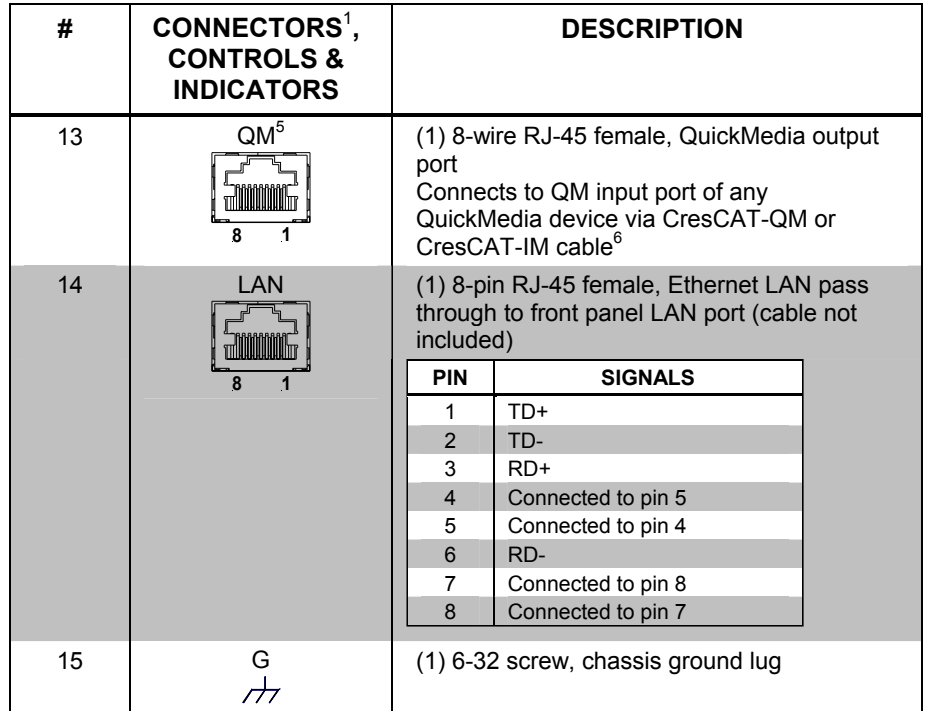

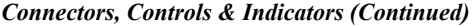

1. Interface connectors for **NET** and **MIC/LINE** ports are provided with the unit.

2. Keypad models only.

3. Refer to the following table for RGB DB15HD pin assignments:

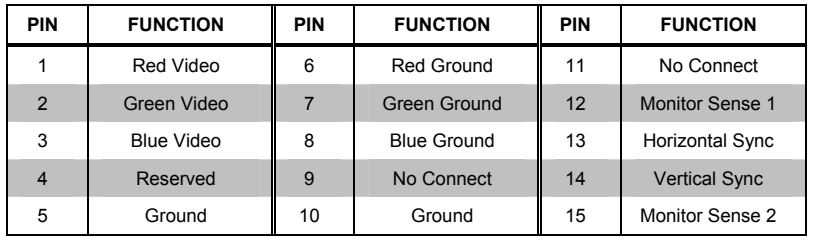

- 4. Component video or HDTV may require a suitable VGA-to-component adapter or breakout cable (not included).
- 5. The eight-pin RJ-45 QuickMedia transport port accepts CAT5E/CAT6 carrying audio, video and microphone signals. The QM input port conforms to the 568B wiring standard. Refer to the following table for connector pinouts.

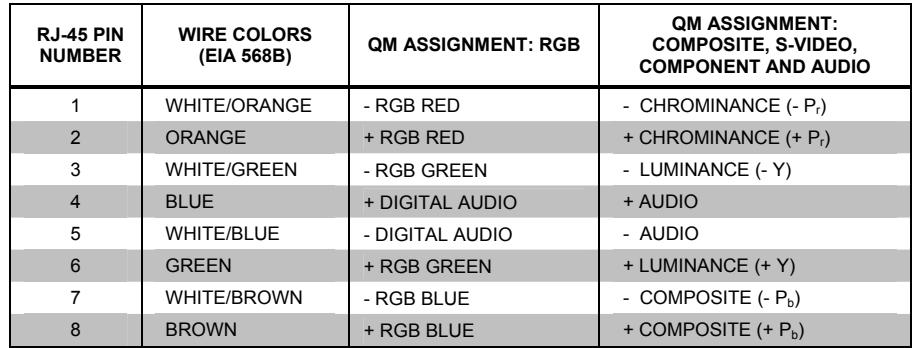

6. For QuickMedia wiring use CresCAT-QM, CresCAT-IM or quality CAT5e/CAT6 cable; the maximum aggregate cable length and delay skew between any QM transmitter (origination point) and receiver (endpoint) is 450 feet (137 meters) and 22 ns; a maximum of two QM midpoint devices may

<span id="page-17-0"></span>be inserted in a given QM signal path (exceptions apply, refer to each respective product manual for full details).

### **Industry Compliance**

This product (QM- only) is Listed to applicable UL Standards and requirements by Underwriters Laboratories Inc.

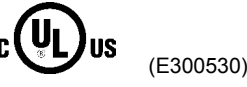

As of the date of manufacture the QMI-FTCC has been tested and found to comply with specifications for CE marking and standards per EMC and Radiocommunications Compliance Labelling.

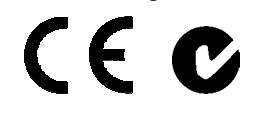

**NOTE:** This device complies with part 15 of the FCC rules. Operation is subject to the following two conditions: (1) this device may not cause harmful interference and (2) this device must accept any interference received, including interference that may cause undesired operation.

This equipment has been tested and found to comply with the limits for a Class B digital device, pursuant to part 15 of the FCC Rules. These limits are designed to provide reasonable protection against harmful interference in a residential installation. This equipment generates, uses and can radiate radio frequency energy and if not installed and used in accordance with the instructions, may cause harmful interference to radio communications. However, there is no guarantee that interference will not occur in a particular installation. If this equipment does cause harmful interference to radio or television reception, which can be determined by turning the equipment off and on, the user is encouraged to try to correct the interference by one or more of the following measures:

- Reorient or relocate the receiving antenna.
- Increase the separation between the equipment and receiver.
- Connect the equipment into an outlet on a circuit different from that to which the receiver is connected.
- Consult the dealer or an experienced radio/TV technician for help.

# <span id="page-18-0"></span>**Setup**

### <span id="page-18-1"></span>**Network Wiring**

When wiring the Cresnet® network, consider the following:

- Use Crestron Certified Wire.
- Use Crestron power supplies for Crestron equipment.
- Provide sufficient power to the system.

**CAUTION:** Insufficient power can lead to unpredictable results or damage to the equipment. Please use the Crestron Power Calculator to help calculate how much power is needed for the system ([www.crestron.com/calculators](http://www.crestron.com/calculators)).

• For larger networks, use a Cresnet Hub/Repeater (CNXHUB) to maintain signal quality.

For more details, refer to "[Check Network Wiring"](#page-37-1) which starts on page [34.](#page-37-1)

### **QuickMedia Wiring**

The Crestron QuickMedia cable (sold under the name "CresCAT-QM") contains one CAT5E cable and one Cresnet cable in Siamese jackets. Installation of any QM device is as simple as installing CresCAT-QM wires from the output of one device to the input of another. Installations are flexible, affordable and fast. For more information, refer to the latest revision of the Crestron MediaManager Applications Guide (Doc. 6244), which is available for download from the Crestron website [\(www.crestron.com/manuals\)](http://www.crestron.com/manuals).

#### *CresCAT-QM Cable*

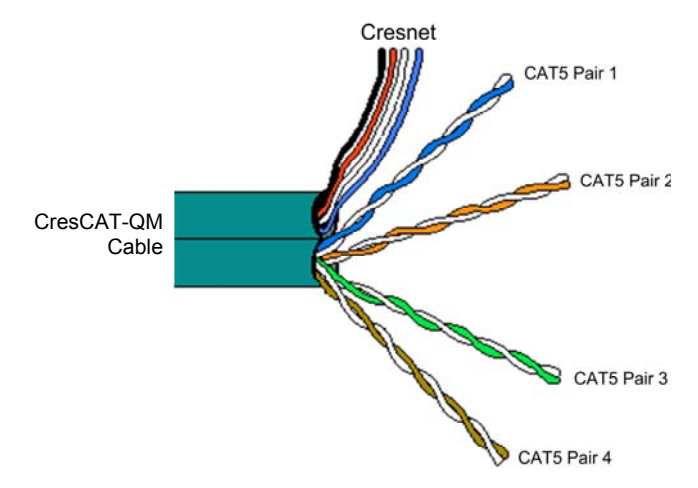

**NOTE:** Do not untwist the two wires in a single pair for more than 1/3-1/2" (0.84-1.27 cm) when making a connection. The twists are critical to canceling out interference between the wires.

<span id="page-19-0"></span>The aggregate cable length of a signal path originating at a QM-FTCC and terminating at a QM receiver must not exceed 450 feet (137 meters). Video signals may experience a loss of quality over very long lengths of cable. This phenomenon is due to the added resistance and capacitance of longer cable lengths and is not peculiar to either Crestron and/or QuickMedia systems. To ensure sufficient bandwidth, the maximum aggregate cable length should not exceed 450 feet. The use of lower-resolution signals may allow increased cable length but must be tested by the installer with the sources to be used. The QM pin assignment is based on the EIA/TIA 568B RJ-45 Jack standard.

**NOTE:** When using CresCAT-QM wiring, four additional wires are included for making Cresnet connections.

When connecting multiple QM devices, the route between a QM origination point (transmitter) and a QM endpoint (receiver) cannot have more than two midpoints (e.g. QM-MD7x2 or other QM switchers). Refer to the following diagram when configuring a QM network.

**NOTE:** The aggregate length from transmitter to receiver cannot have a delay skew of more than 22 ns.

**NOTE:** When used with a QM-RMCRX, delay skew should not exceed 15 ns.

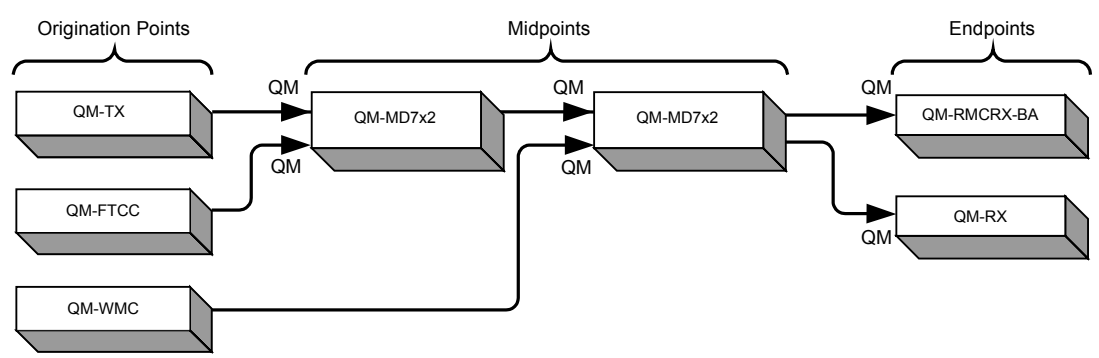

#### *QM Network Topology*

## <span id="page-19-1"></span>**Identity Code**

The Net ID of the QM-FTCC has been factory set to **1A**. The Net IDs of multiple QM-FTCC devices in the same system must be unique. Net IDs are changed from a personal computer (PC) via Crestron Toolbox™ (refer to ["Establishing](#page-34-1)  [Communication"](#page-34-1) on page [31\)](#page-34-1).

When setting the Net ID, consider the following:

- The Net ID of each unit must match an ID code specified in the SIMPL<sup>™</sup> Windows<sup>®</sup> program.
- Each network device must have a unique Net ID.

For more details, refer to the Crestron Toolbox help file.

#### <span id="page-20-0"></span>**Installation**

**NOTE:** To prevent overheating, do not operate this product in an area that exceeds the environmental temperature range listed in the table of specifications. Consideration must be given if installed in a closed or multi-unit rack assembly, inside a closed desk or in a closed podium since the operating ambient temperature of these environments may be greater than the room ambient temperature. Contact with thermal insulating materials should be avoided on all sides of the unit.

**NOTE:** The following section does not apply to NB models. If you have an NB model, please skip to "[Cable Management Plate"](#page-21-0) which starts on page [18.](#page-21-0)

#### *Button Installation*

The QM-FTCC is shipped with ten large blank buttons. You can order a variety of button kits (sold separately) for a total of 20 engraved or blank buttons.

#### *Button Kits*

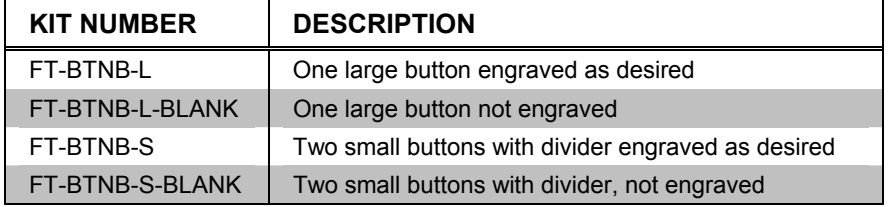

To replace the large buttons with small buttons, follow this procedure.

A 1/16" Allen (hexhead) wrench is required to remove the button faceplate.

- 1. Remove the four Allen screws that secure the button faceplate.
- 2. While holding adjacent buttons in place, carefully pull the button(s) to be replaced from the rubber membrane.
- 3. Carefully press the two small replacement buttons in place, making sure LED window faces up. Use care not to dislodge the membrane and circuit board.

**NOTE:** The removable buttons fit snugly on the rubber membrane. Remove carefully to avoid pulling the membrane from the unit.

- 4. The divider bar slips into the slots on the back of the faceplate.
- 5. Replace the faceplate.

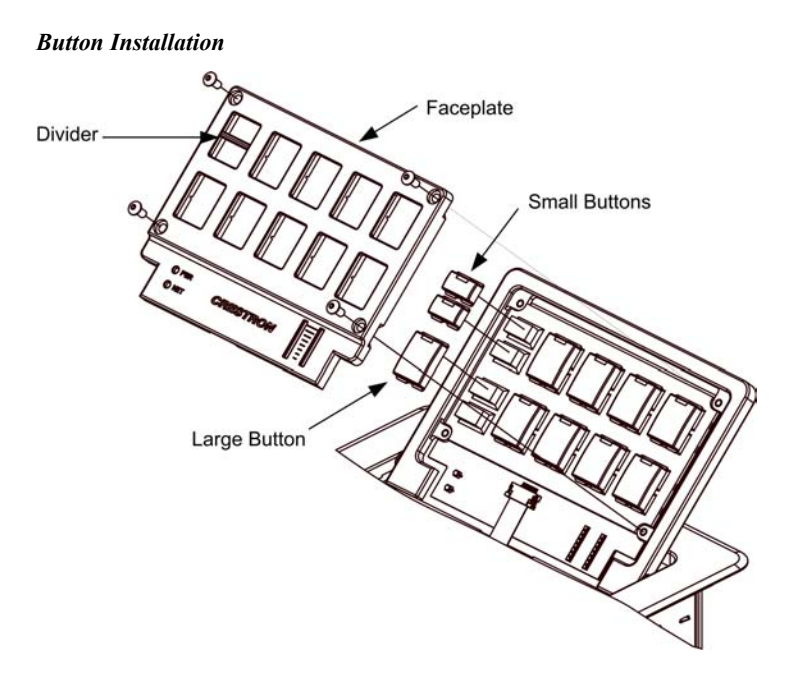

#### <span id="page-21-0"></span>*Cable Management Plate*

The QM-FTCC is shipped with a blank bottom plate. A cable management plate is available to provide a pullout cable solution for the computer input and LAN pass through cables. The kit contains two 6-foot cables (computer and computer audio).

- Order the QM-FTCMK Cable Management Kit for domestic models.
- Order the QMI-FTCMK Cable Management Kit for international models.

*Parts Supplied with Optional Cable Management Kit* 

| <b>PART DESCRIPTION</b>                         | <b>QUANTITY</b> |
|-------------------------------------------------|-----------------|
| Small Cable Bushing, 5/16 inch ID, 0.5 inch OD  |                 |
| Large cable Bushing, 0.55 inch ID, 0.80 inch OD | 2               |
| Cable Support Plate                             |                 |
| Tie Wrap                                        | 3               |
| Computer RGB Cable, VGA to VGA, 6 ft long       |                 |
| Computer Audio Cable, 3.5 mm Stereo, 6 ft long  |                 |

Tools required:

- Phillips screwdriver
- Small flat-blade screwdriver (for connecting the VGA cable)

The cable support plate must be installed before mounting the QM-FTCC to a surface. The cables are looped through the cable support plate.

- 1. Remove the blank bottom plate and retain the four  $#4 \times \frac{1}{4}$  LG black mounting screws (the QMI-FTCMK includes four  $#4 \times \frac{1}{4}$  screws).
- 2. Place the bushings on the cables (six bushings supplied). Use the large bushing for the VGA cable.
- 3. Thread the cables through the appropriate slot on the plate.
- 4. Snap the bushings into the plate slots.
- 5. Feed all the excess cable through the opening.
- 6. Attach the plate using the four  $#4 \times \frac{1}{4}$  LG black mounting screws retained in step 1 (use the four  $#4 \times \frac{1}{4}$  screws included with the QMI-FTCMK).
- 7. Connect the cables to the appropriate connector on the front of the QM-FTCC.
- 8. The cables may be secured to the bottom bar using the supplied tie wraps.

*Cable Mounting Plate Installation* 

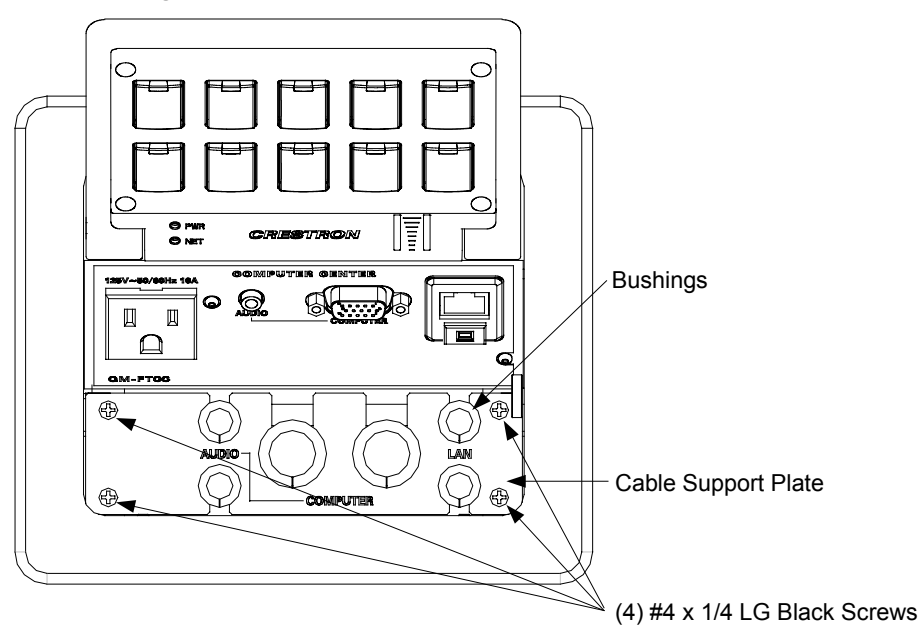

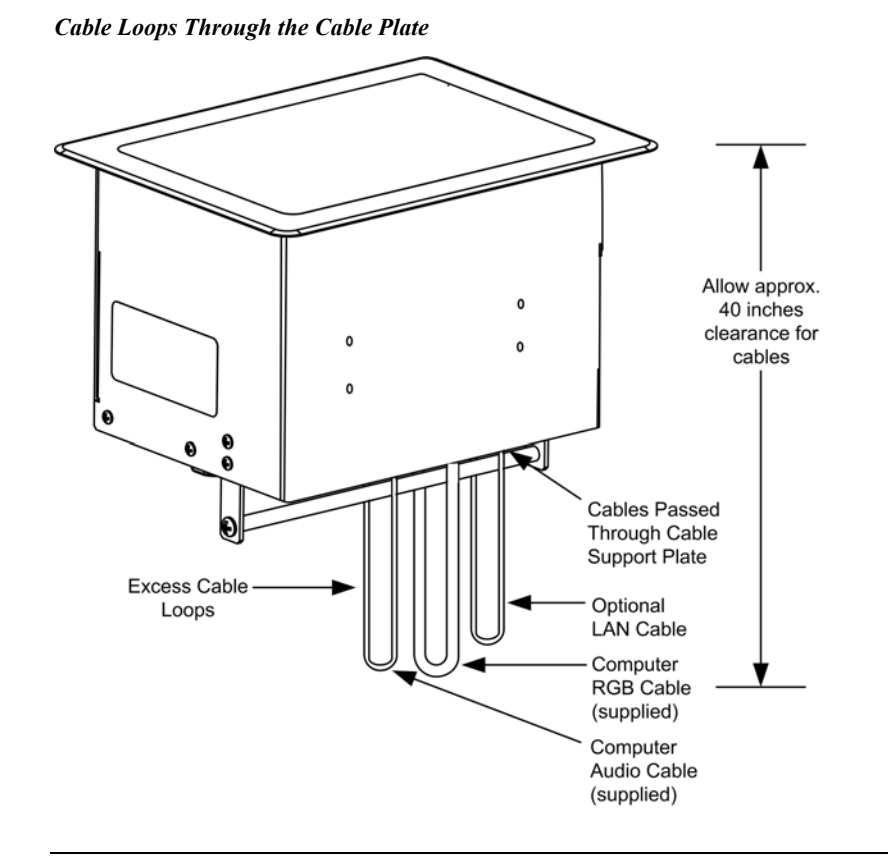

**NOTE:** Ensure that the cables have sufficient clearance to enable smooth movement. Allow approximately 40 inches (102 cm) from the top surface of the FlipTop box.

#### *Mounting to Surface*

The QM-FTCC is designed to mount in a horizontal surface, such as a desk top, lectern or podium. The following diagram illustrates the required opening size to accommodate the QM-FTCC. A cutout template (40071 or 40073) is included.

#### *Cutout Dimensions*

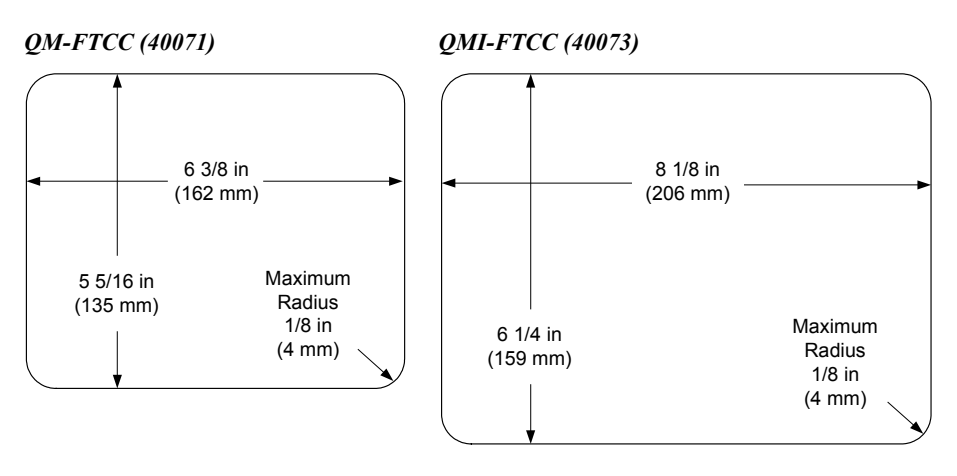

**NOTE:** Before inserting the QM-FTCC in the mounting hole, ensure that all required cables have been installed.

*Mounting Parts Supplied with the QM-FTCC* 

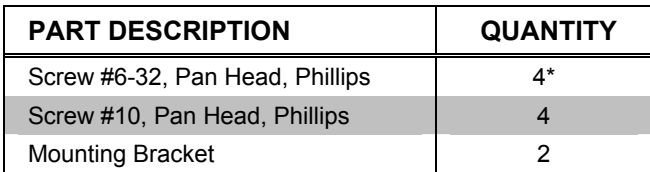

\* The QMI-FTCC is shipped with eight (8) #6-32 screws.

A Phillips screwdriver is required to mount the QM-FTCC to a surface.

1. Install the four supplied #6-32 screws, but do not tighten. Four are already installed on the rear. These will be used to secure the front and rear mounting brackets.

**NOTE:** For the QMI-FTCC, install the eight supplied #6-32 screws. None are pre-installed.

2. Position the QM-FTCC in the mounting hole.

*Mounting Bracket Screw Locations* 

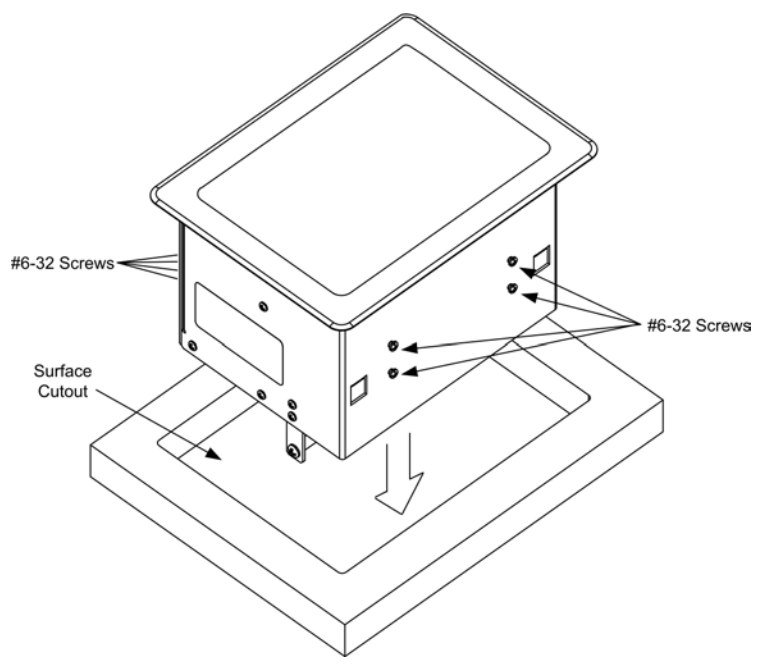

- 3. Install the four #10 screws in the mounting brackets (two screws per bracket). Refer to the following diagram.
- 4. Slide the mounting brackets over the #6-32 screws and tighten all eight #6-32 screws.
- 5. Turn the four #10 screws equally until they contact the underside of the mounting surface.

**NOTE:** Do not over-tighten the #10 screws as this may damage the surface and/or the unit.

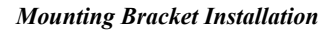

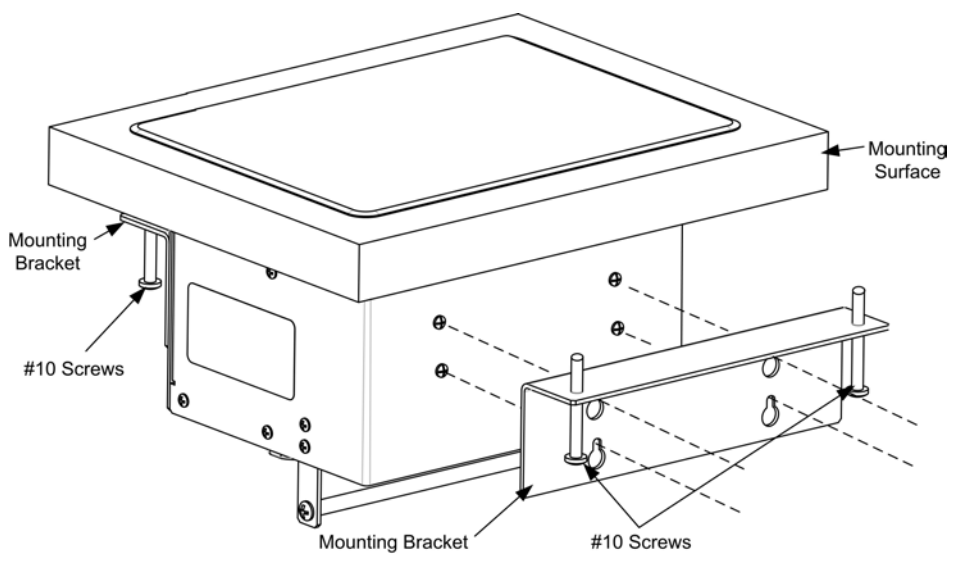

**NOTE:** Be careful not to press the buttons while closing the FlipTop, even though the buttons are disabled when the FlipTop begins to close and all pressed buttons are released.

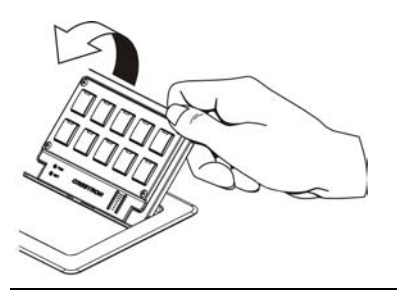

#### **Hardware Hookup**

<span id="page-26-0"></span>**Connect the Device** Make the necessary connections as called out in the illustration that follows this paragraph. Refer to ["Network Wiring"](#page-18-1) on page [15](#page-18-1) before attaching the 4-position terminal block connector. Apply power after all connections have been made.

When making connections to the QM-FTCC, consider the following:

- Use Crestron power supplies for Crestron equipment.
- The included cable (domestic units only) cannot be extended.

*Hardware Connections for the QM-FTCC (Top)* 

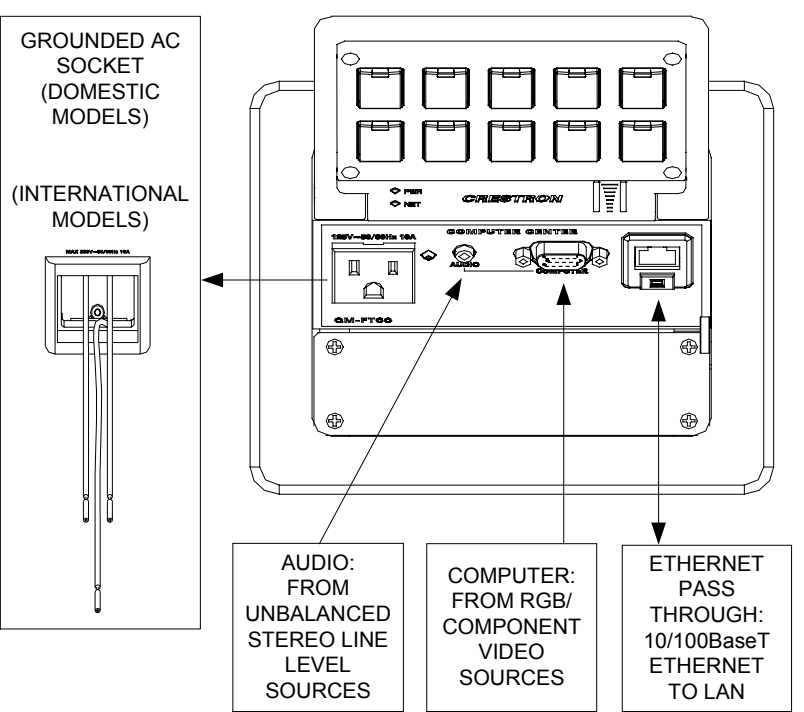

*Hardware Connections for the QM-FTCC (Bottom)* 

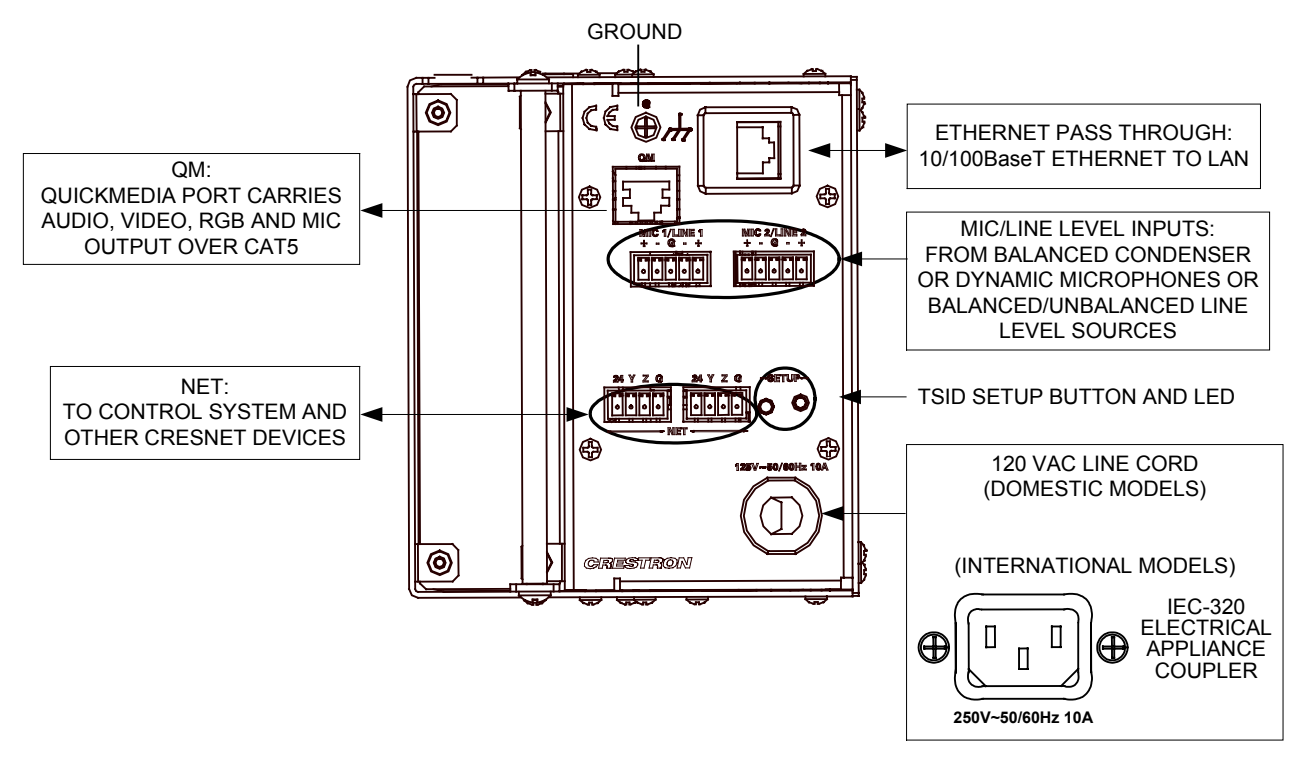

**NOTE:** For optimum performance, Crestron strongly recommends using CresCAT-QM cable, available from Crestron. Other high-quality/low skew CAT5e/CAT6 wiring may also be used with varying performance.

**NOTE:** The maximum continuous current from equipment under any external load conditions shall not exceed a current limit that is suitable for the minimum wire gauge used in interconnecting cables. The ratings on the connecting unit's supply input should be considered to prevent overloading the wiring.

*Ground Wire Connections* Proper grounding is required. Connect the ground from the QM transmitter (QM-FTCC) to earth ground. Connect the Cresnet shield at the QM-RMCRX-BA to the chassis ground provided on the QM-RMCRX-BA. The QM-RMCRX-BA chassis must also be connected to an earth ground (building steel). Refer to the following grounding diagram.

#### *Ground Wire Connections*

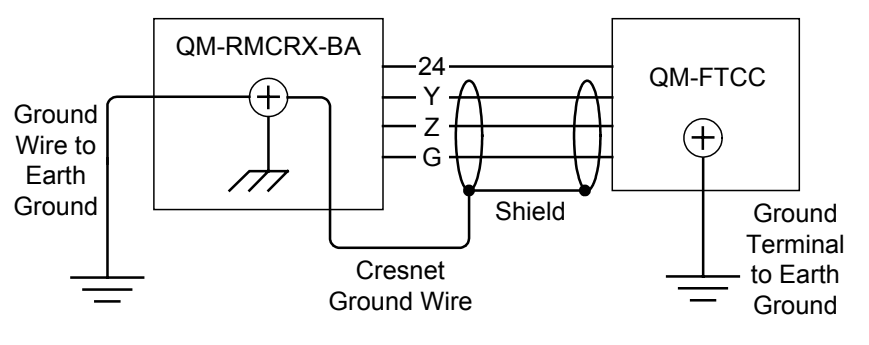

**NOTE:** Do not connect the shield to earth ground at the QM-FTCC.

# <span id="page-28-0"></span>**Configuration Software**

#### **Have a question or comment about Crestron software?**

Answers to frequently asked questions (FAQs) can be viewed in the Online Help section of the Crestron website. To post a question or view questions you have submitted to Crestron's True Blue Support, log in at [http://support.crestron.com.](http://www.crestron.com/accounts/login.asp) First-time users will need to establish a user account.

# **Earliest Version Software Requirements for the PC**

**NOTE:** Crestron recommends that you use the latest software to take advantage of the most recently released features. The latest software is available from the Crestron website.

Crestron has developed an assortment of Windows<sup>®</sup>-based software tools to develop a Cresnet system. For the minimum recommended software versions, visit the Version Tracker page of the Crestron website ([www.crestron.com/versiontracker](http://www.crestron.com/versiontracker)).

# **Configuring with Crestron SystemBuilder**

Crestron SystemBuilder is the easiest method of programming but does not offer as much flexibility as SIMPL Windows. For additional details, download SystemBuilder from the Crestron website and examine the extensive help file.

# **Configuring with SIMPL Windows**

**NOTE:** While SIMPL Windows can be used to program the QM-FTCC, it is recommended to use SystemBuilder for configuring a QuickMedia system.

SIMPL Windows is Crestron's premier software for programming Crestron control systems. It is organized into two separate but equally important "Managers".

*Configuration Manager* Configuration Manager is the view where programmers "build" a Crestron control system by selecting hardware from the *Device Library*.

> • To incorporate the QM-FTCC into the system, drag the QM-FTCC from the Cresnet Control Modules | QM Series folder of the *Device Library* and drop it in the *System Views.*

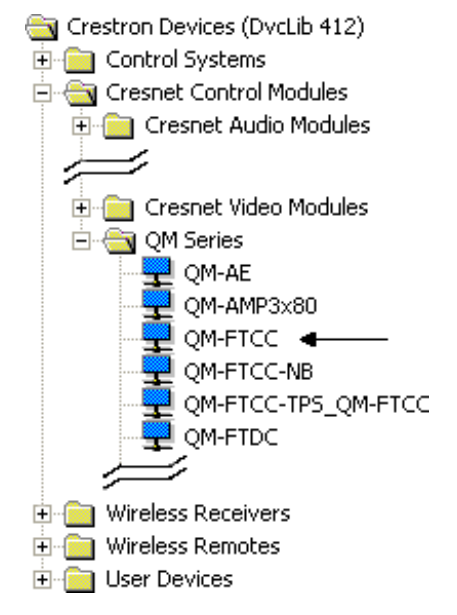

#### *Locating the QM-FTCC in the Device Library*

• The system tree of the control system displays the device in the appropriate slot with a default Net as shown in the following illustration.

#### *C2Net Device, Slot 9*

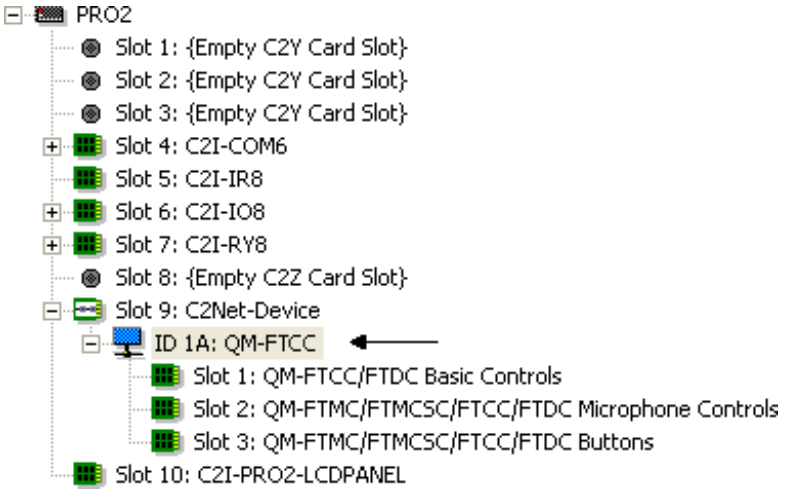

- Additional QM-FTCC devices are assigned different Net ID numbers as they are added.
- If necessary, double click a device to open the "Device Settings" window and change the Net ID, as shown in the following figure.

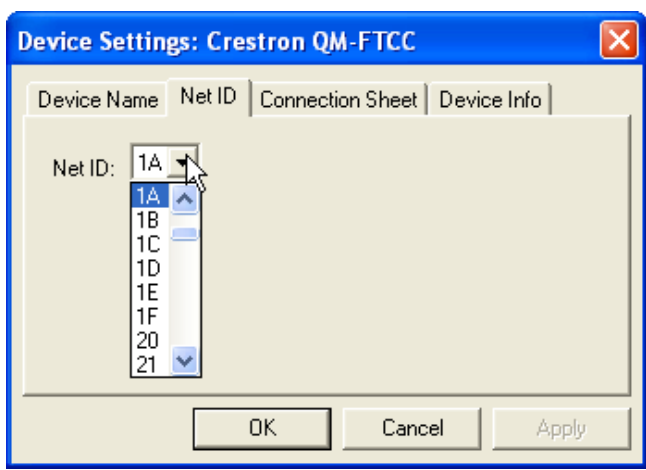

<span id="page-30-0"></span>*"QM-FTCC Device Settings" Window* 

• The ID code specified in the SIMPL Windows program must match the Net ID of each unit. Refer to ["Identity Code"](#page-19-1) on page [16.](#page-19-1)

**Program Manager Program Manager is the view where programmers "program" a Crestron control** system by assigning signals to symbols.

> The symbol can be viewed by double clicking on the icon or dragging it into *Detail View*. Each signal in the symbol is described in the SIMPL Windows help file (**F1**).

> The buttons module is built into slot 03 of the QM-FTCC (refer to "C2Net Device, Slot 9" on page 26). It consists of a keypad that provides 10 to 20 buttons with LED indicators, and two bar graphs. The button presses are fixed and map to  $\langle$ press $\rangle$ outputs on the symbol detail, as follows:

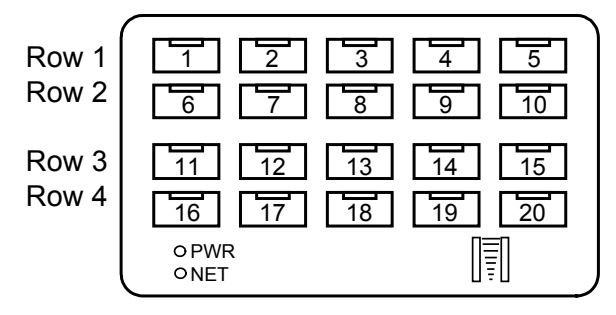

**NOTE:** Numbers in this illustration are for programming purposes only.

#### **NOTE:** Not applicable to NB models.

The buttons on rows 1 and 2 can be combined vertically to form one larger button. For example, the button caps for buttons #1 and #6 can be replaced with one larger button cap. Similarly, the vertical pairs on rows 3 and 4 can be combined to form one larger button. For example, buttons #13 and #18 can be combined. No other combinations are valid. That is, two buttons cannot be combined horizontally; the buttons on rows 2 and 3 cannot be combined.

## **Example Program**

An example program for the QM-FTCC is available from the Crestron website [\(http://www.crestron.com/exampleprograms](http://www.crestron.com/exampleprograms)).

# <span id="page-31-0"></span>**Adjusting the QM-FTCC Microphone Inputs**

Once a QM-FTCC is installed and configured, settings for gain, gating level, attack time and decay time should be set using the SystemBuilder finish tab.

**NOTE:** Crestron recommends that you use the latest software to take advantage of the most recently released features. The latest software is available from the Crestron website.

#### *Definitions*

The QM-FTCC allows adjustments of the microphone input signals. The following are definitions of terms that are commonly used when making adjustments.

#### *Attack Time*

The time it takes (in milliseconds) from when an input signal rises above the gating level until the microphone output signal is enabled.

#### *Clipping*

An overload condition that occurs when signal level exceeds the maximum level a circuit can process. This is usually caused by excessive gain settings.

#### *Decay Time*

The time (in milliseconds) from when an input signal falls below the gating level until the microphone output signal is muted.

#### *Gain*

An amplification adjustment designed to accommodate varying input signal levels.

#### *Gating*

Gating is a function that mutes a microphone signal when the input sound level is below a user-set threshold (gating level).

The following diagram demonstrates attack time, clipping, decay time and gating level.

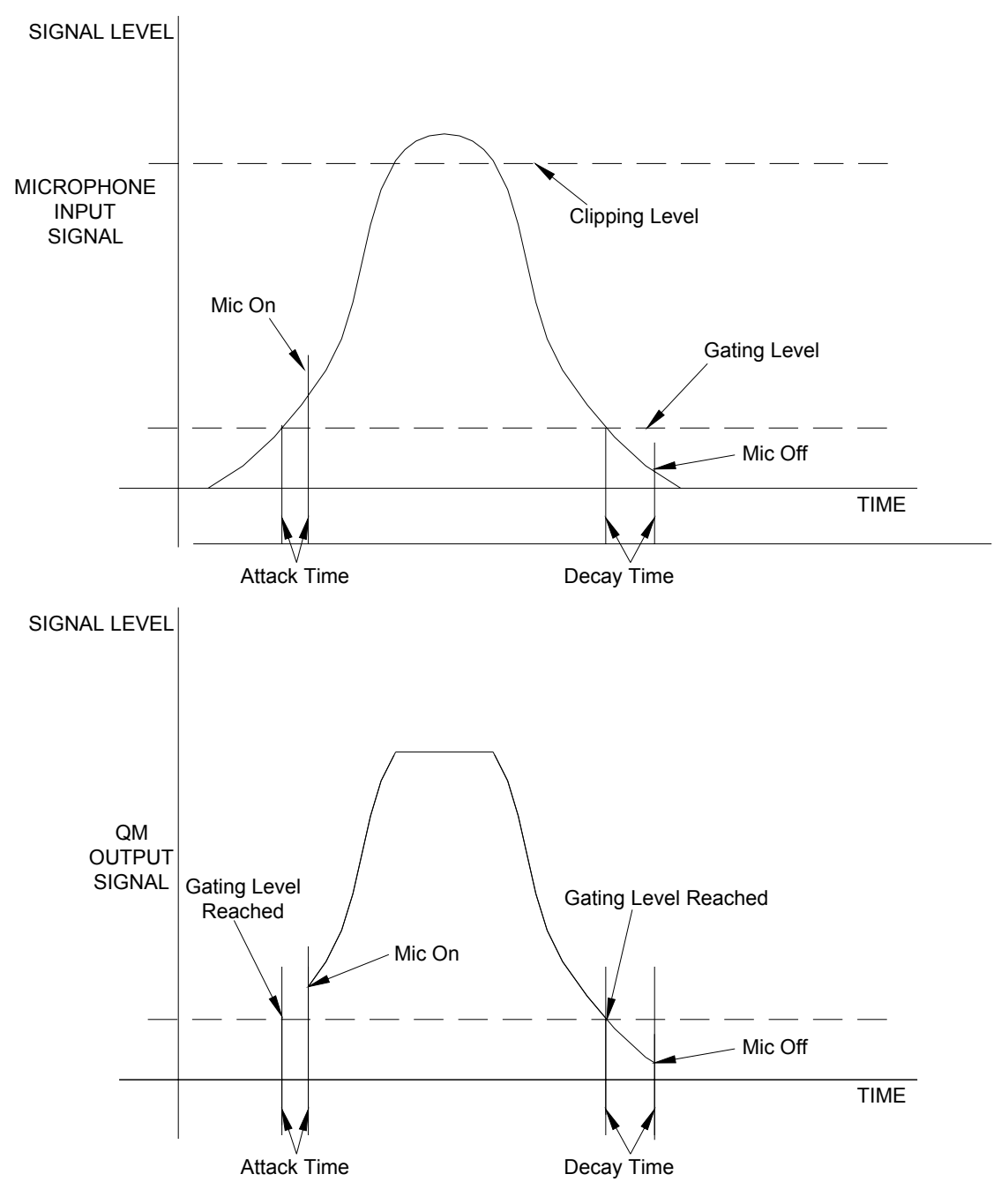

*Visual Representation of Gating Level, Clipping Level, Attack Time and Decay Time* 

#### <span id="page-32-0"></span>*Setting Microphone Gain*

The QM-FTCC provides variable gain for the microphone inputs. The following procedure is used to set the optimal gain for a microphone input.

Use the Realtime Mode in SystemBuilder to control phantom power, gain and gate settings and to monitor the gate, normal and clip level indicators. For information on using SystemBuilder software, refer to the extensive help information provided with the software.

**NOTE:** The input gain is independent of the system's output volume level.

- 1. To adjust the input gain, set the gain and noise gate to their lowest settings. Disable the "Mute" function by removing the check from the *Mute* checkbox.
- 2. Connect a microphone and enable phantom power if required.
- 3. Increase the gain while providing a "normal" sound level input to the microphone. When the "Norm" indicator shows fairly consistent activity, you have reached a good signal level for the QM-FTCC.

**NOTE:** The "clip" indicator shows that the signal is clipping. Let your ears be the judge but when the clip indicator is active, you are approaching or have reached distortion in your QM-FTCC signal. Occasional clip indications on loud input are expected but constant clip indicator activity is a sign that the gain may be set too high.

4. Set the system output volume to a desirable listening level and verify the gain settings by listening to the system output. Some minor gain adjustment may be required for the "best sound" in any specific configuration.

#### *Setting the Gating Level*

The QM-FTCC provides an input level gating function that will mute a microphone signal when the input sound level is below a user-set threshold. This function can be enabled or disabled via software commands.

Use the Realtime Mode in SystemBuilder to control phantom power, gain and gate settings and to monitor the gate, normal and clip level indicators. For information on using SystemBuilder software, refer to the extensive help information provided with the software.

The following procedure sets the optimal "gate level" for the microphone inputs:

- 1. Follow the ["Setting Microphone Gain"](#page-32-0) procedure (refer to page [29\)](#page-32-0) to set the gain for each microphone input.
- 2. Set the noise gate level, attack and decay times to minimum. Disable the "Mute" function by removing the check from the *Mute* checkbox.
- 3. While providing a level to the microphone that is equivalent to the background noise that should be gated out, increase the noise gate level until the Gated indicator turns off. When the input sound levels are at or below the established noise gate level, the microphone output signal will be gated off.
- 4. Set the "attack time" to the minimum level and the "decay time" to the maximum level. These settings provide the shortest time to enable the microphone output when an input is above the gating level and the longest time before disabling the microphone after such an input.

**NOTE:** The "attack" and "decay times" are applied to both microphone inputs.

5. Set the system output volume to a desirable listening level. While providing realistic voice input and background noise levels, adjust the gating level and attack/decay times to eliminate undesired input while providing the best content quality.

# <span id="page-34-0"></span> **Uploading and Upgrading**

Crestron recommends using the latest programming software and that each device contains the latest firmware to take advantage of the most recently released features. However, before attempting to upload or upgrade it is necessary to establish communication. Once communication has been established, files (for example, programs or firmware) can be transferred to the control system (and/or device). Finally, program checks can be performed (such as changing the device ID or creating an IP table) to ensure proper functioning.

# <span id="page-34-1"></span>**Establishing Communication**

Use Crestron Toolbox for communicating with the QM-FTCC; refer to the Crestron Toolbox help file for details. There is a single method of communication: indirect communication.

#### *Indirect Communication*

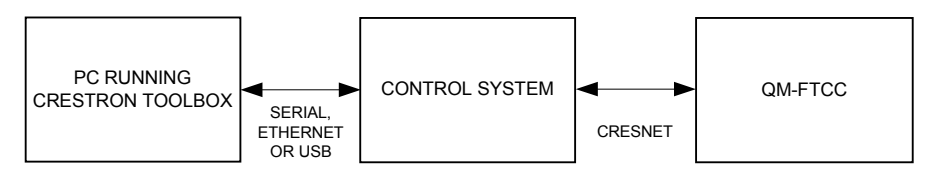

- QM-FTCC connects to control system via Cresnet.
- Establish communication between the PC and the control system as described in the latest version of the 2-Series Control Systems Reference Guide (Doc. 6256).
- Use the Address Book in Crestron Toolbox to create an entry for the QM-FTCC using the expected communication protocol (Indirect). Select the Cresnet ID of the QM-FTCC and the address book entry of the control system that is connected to the QM-FTCC.
- Display the QM-FTCC's "System Info" window (click the communications are confirmed when the device information is displayed.

## **Programs and Firmware**

Program or firmware files may be distributed from programmers to installers or from Crestron to dealers. Firmware upgrades are available from the Crestron website as new features are developed after product releases. One has the option to upload programs via the programming software or to upload and upgrade via the Crestron Toolbox. For details on uploading and upgrading, refer to the SIMPL Windows help file or the Crestron Toolbox help file.

**SIMPL Windows If a SIMPL Windows program is provided, it can be uploaded to the control system** using SIMPL Windows or Crestron Toolbox.

<span id="page-35-0"></span>**Firmware Check the Crestron website to find the latest firmware. (New users may be required** to register to obtain access to certain areas of the site, including the FTP site.)

Upgrade QM-FTCC firmware via Crestron Toolbox.

- Establish communication with the QM-FTCC and display the "System Info" window.
- Select **Functions | Firmware…** to upgrade the QM-FTCC firmware.

### **Program Checks**

Using Crestron Toolbox, display the network device tree (**Tools | Network Device Tree**) to show all network devices connected to the control system. Right-click on the QM-FTCC to display actions that can be performed on the QM-FTCC.

# <span id="page-36-0"></span> **Problem Solving**

# **Troubleshooting**

The following table provides corrective action for possible trouble situations. If further assistance is required, please contact a Crestron customer service representative.

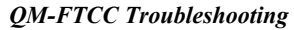

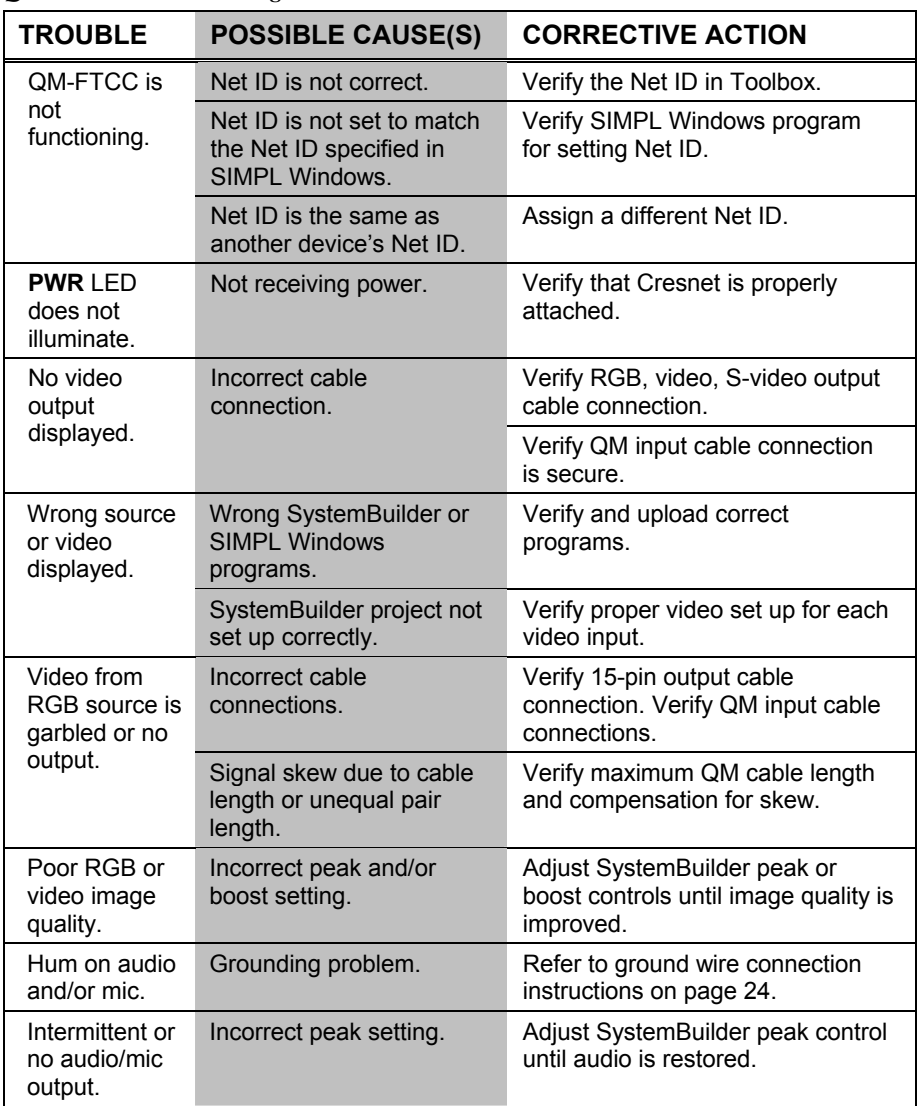

*(Continued on following page)* 

| <b>TROUBLE</b>                                          | <b>POSSIBLE CAUSE(S)</b>                                                | <b>CORRECTIVE ACTION</b>                                                                                                    |
|---------------------------------------------------------|-------------------------------------------------------------------------|----------------------------------------------------------------------------------------------------|
| Microphone<br>does not<br>produce<br>sound.             | Microphone requires<br>phantom power or cannot<br>use phantom power.    | Enable or disable phantom power<br>as necessary using controls<br>created in the SystemBuilder<br>project.                                                             |
|                                                         | Incorrect gain, gating<br>level, attack time or<br>decay time settings. | Adjust gain, gating level, attack<br>time, or decay time settings as<br>required.                                                                                      |
|                                                         | Incorrect volume and/or<br>mixer settings on<br>QM-RMCRX-BA.            | Adjust volume and/or mixer<br>settings on QM-RMCRX-BA as<br>required.                                                                                                  |
| Intermittent<br>microphone<br>output.                   | Incorrect peak setting.                                                 | Adjust QM-RMCRX-BA peak<br>control until audio is restored. For<br>more information refer to the latest<br>version of the QM-RMCRX-BA<br>Operations Guide (Doc. 6332). |
|                                                         | Poor cable connection.                                                  | Verify all cable connections.                                                                                                    |
|                                                         | Gating setting too high.                                                | Adjust gating level.                                                                                                    |
| Microphone<br>produces<br>harsh.<br>distorted<br>sound. | Input gain is set too<br>high.                                          | Lower microphone input gain.                                                                                                    |
| Buttons do<br>not function<br>when<br>pressed.          | Net ID incorrect or does<br>not match SIMPL<br>Windows program.         | In Toolbox, check Functions I<br><b>CresnetID</b> to verify Net ID. Verify<br>SIMPL Windows program ID.                                                                |
| <b>Button press</b><br>yields<br>incorrect<br>result.   | Incorrect programming.                                                  | Verify SIMPL Windows program.                                                                                                    |
| <b>Button LED</b><br>does not<br>illuminate.            | Feedback signal names<br>incorrect in SIMPL<br>Windows.                 | Verify SIMPL Windows feedback<br>signal names.                                                                                                    |

<span id="page-37-0"></span>*QM-FTCC Troubleshooting (Continued)* 

#### <span id="page-37-1"></span>**Check Network Wiring**

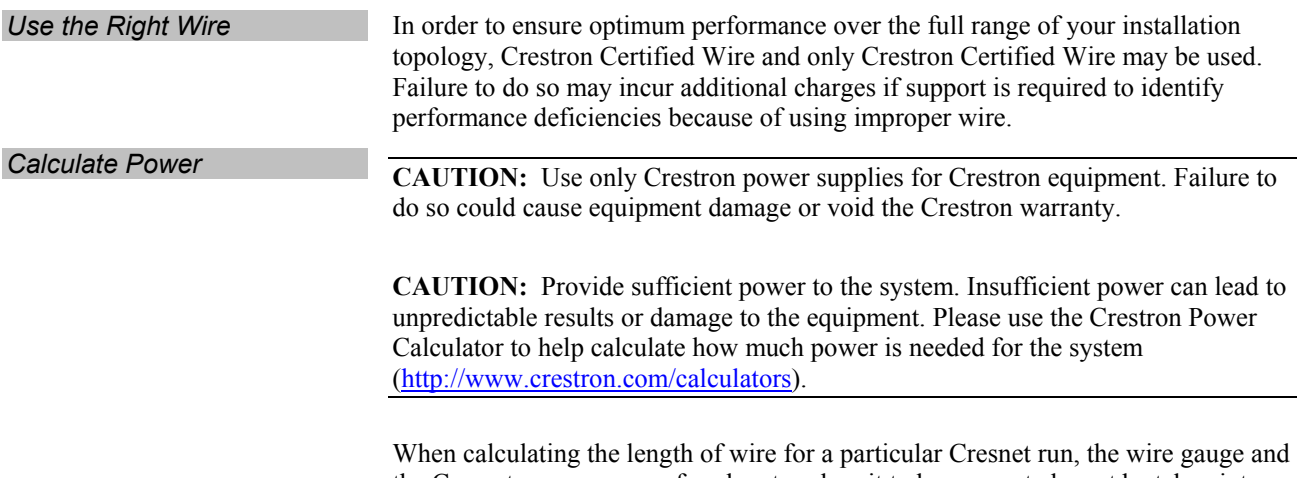

the Cresnet power usage of each network unit to be connected must be taken into consideration. Use Crestron Certified Wire only. If Cresnet units are to be daisy<span id="page-38-0"></span>chained on the run, the Cresnet power usage of each network unit to be daisychained must be added together to determine the Cresnet power usage of the entire chain. If the unit is home-run from a Crestron system power supply network port, the Cresnet power usage of that unit is the Cresnet power usage of the entire run. The wire gauge and the Cresnet power usage of the run should be used in the following equation to calculate the cable length value on the equation's left side.

#### *Cable Length Equation*

L = Length of run (or chain) in feet R = 6 Ohms (Crestron Certified Wire: 18 AWG (0.75 MM )) or 1.6 Ohms (Cresnet HP: 12 AWG (4 MM )) P = Cresnet power usage of entire run (or chain) 2 L < <sup>2</sup> 40,000 R x P Where:

Make sure the cable length value is less than the value calculated on the right side of the equation. For example, a Cresnet run using 18 AWG Crestron Certified Wire and drawing 20 watts should not have a length of run more than 333 feet. If Cresnet HP is used for the same run, its length could extend to 1250 feet.

**NOTE:** All Crestron certified Cresnet wiring must consist of two twisted pairs. One twisted pair is the +24V conductor and the GND conductor and the other twisted pair is the Y conductor and the Z conductor.

**Strip and Tin Wire When daisy-chaining Cresnet units, strip the ends of the wires carefully to avoid** nicking the conductors. Twist together the ends of the wires that share a pin on the network connector and tin the twisted connection. Apply solder only to the ends of the twisted wires. Avoid tinning too far up the wires or the end becomes brittle. Insert the tinned connection into the Cresnet connector and tighten the retaining screw. Repeat the procedure for the other three conductors.

Add Hubs For larger networks (i.e., greater than 28 network devices), it may become necessary to add a Cresnet Hub/Repeater (CNXHUB) to maintain signal quality throughout the network. Also, for networks with lengthy cable runs it may be necessary to add a Hub/Repeater after only 20 devices.

#### **Reference Documents**

The latest version of all documents mentioned within the guide can be obtained from the Crestron website [\(http://www.crestron.com/manuals\)](http://www.crestron.com/manuals). This link will provide a list of product manuals arranged in alphabetical order by model number.

*List of Related Reference Documents* 

| <b>DOCUMENT TITLE</b>                     |  |
|-------------------------------------------|--|
| 2-Series Control Systems Reference Guide  |  |
| MediaManager Applications Guide           |  |
| QM-RMCRX-BA QuickMedia Receiver/Processor |  |

## **Further Inquiries**

If you cannot locate specific information or have questions after reviewing this guide, please take advantage of Crestron's award winning customer service team by calling Crestron at 1-888-CRESTRON [1-888-273-7876].

You can also log onto the online help section of the Crestron website to ask questions about Crestron products. First-time users will need to establish a user account to fully benefit from all available features.

### <span id="page-39-0"></span>**Future Updates**

As Crestron improves functions, adds new features and extends the capabilities of the QM-FTCC, additional information may be made available as manual updates. These updates are solely electronic and serve as intermediary supplements prior to the release of a complete technical documentation revision.

Check the Crestron website periodically for manual update availability and its relevance. Updates are identified as an "Addendum" in the Download column.

# <span id="page-40-1"></span><span id="page-40-0"></span>**Appendix A: International Receptacles**

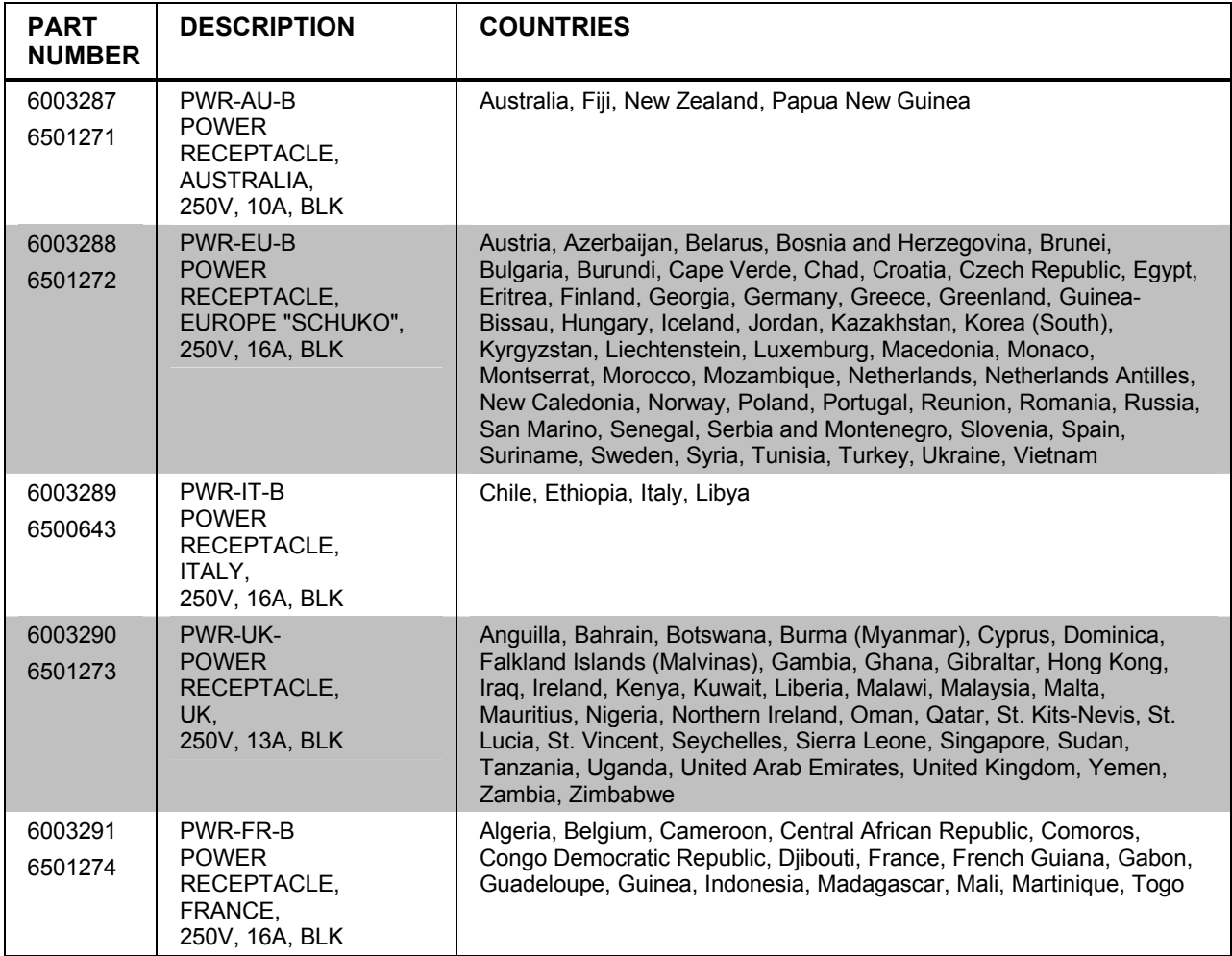

# <span id="page-41-0"></span>**Appendix B: QuickMedia Installation and Compensation**

# **Installation Notes**

You must pass audio through from transmitters to receivers even if you are not using the audio signal. The information required for auto-compensation is transmitted along with the audio. In addition, the QM Link signal indicates that the QM cable is connected and that an audio signal is present on the cable. If a unit does not receive an audio signal, the QM Link signal will not go high and a valid QM Link connection cannot be detected (video can still be displayed if auto compensation is not used).

Certain devices terminate and re-initialize the audio path within the unit however, they pass the video untouched. This creates different path lengths for the video and audio. This difference in path length creates different peak and boost levels for audio and video. When audio-breakaway is implemented, the audio and video paths are likely to be different.

## **Compensation**

Twisted pair cables experience a loss of bandwidth and signal strength over distance. When the loss is within certain limits, the reduced signal can be restored through peak and boost compensation adjustments. The amount of compensation required is directly dependent on the length of the cable. Therefore, each device in a network requires a specific amount of compensation.

#### *Manual Compensation*

In a manual compensation system, the compensation parameters, along with microphone equalization settings, are stored in the receiver in a *preset* file. When the program switches to a new transmitter, the program recalls the compensation settings associated with the new transmitter. In large systems containing multiple transmitters and receivers, these parameters must be stored in multiple locations, creating a complex arrangement.

#### *Auto Compensation*

In a system utilizing auto compensation, the peak and boost values are stored in a *preset* file at the receiver. The transmitter stores the input compensation and microphone EQ settings. When the program switches to a new transmitter, the transmitter ID, input compensation and microphone EQ settings are sent over the audio channel of the QM cable to the receiver. The receiver is equipped with a hunt algorithm to search for the proper peak and boost settings. Once the receiver acquires a QM Link signal, it can receive the audio signal containing the transmitter ID, input compensation and microphone EQ settings. After receiving the transmitter ID, the receiver recalls the peak and boost preset and uses these values to properly adjust the video signal.

**NOTE:** If auto compensation is used in your QM system, all QM devices must use it. If it is not used in your QM system, it must not be used for any of the QM devices.

#### *Auto Compensation with a Self-Peaking Receiver*

Crestron's innovative self-peaking audio circuit eliminates the need to peak the audio signal.

Without self-peaking, the same peak and boost values are applied equally to the video and audio signals. When these signals travel the same path, this arrangement is satisfactory. However, when video and audio travel to a receiver from different paths, cable lengths are unequal. The self-peaking feature eliminates the need to hunt for peak and boost values by allowing the receiver to read the ID, input compensation and microphone EQ from the audio channel regardless of the peaking and boost values applied. Then using the transmitter ID, the receiver recalls the preset containing the proper peak and boost settings for the video and implements the correct input compensation and microphone EQ settings.

QM devices that do not have self-peaking include:

- QM-RMCRX
- QM-MD7x2
- QM-MD5x1
- TPMC-15-QM
- TPMC-17-QM

#### *Switchers*

The QM-MD7x2 and the QM-MD5x1 terminate and re-initialize the audio path within the unit, however, they pass the video untouched. This creates different path lengths for the video and audio. This difference in path length creates different peak and boost levels for audio and video. In the initial QM receivers the video and audio circuits, peak/boost have the same settings for the audio and video. The initial QM receivers cannot accommodate different settings and may experience difficulties resolving the signals.

The QM-MD8x8 and QM-MD4x2 are simply analog switches. When audiobreakaway is implemented, the audio and video paths are likely to be different. For receivers without self-peaking audio, a probable conflict exists. For receivers with self-peaking, auto compensation is still problematic when audio-breakaway is done since the transmitter ID is that of the audio source and the video source is from a different device with a different transmitter ID.

The self-peaking audio circuit resolves the problem of unequal cable lengths. Because no audio setting is required, the video can have an independent peak/boost as set by the program.

#### *QM-AE Audio Extractor*

The QM-AE is an audio-only device. The QM cable loops through the QM-AE from the input connector to the output connector. The QM-AE taps only the audio signals of the QM cable. The QM-AE is a self-peaking receiver, so peaking is not required.

# <span id="page-43-0"></span>**Compatibility Charts**

Under certain circumstances, the audio and video may be acceptably peaked even though the audio and video path lengths are different. Because the audio signal is digital and more forgiving than the video signal, it may be possible to peak the video and have functioning audio. It is difficult to predict an outcome because it is dependent on the difference in cable lengths, the video rates and acceptable video quality.

The following Auto Compensation and Audio Breakaway compatibility charts are arranged with transmitters listed on the left and receivers listed across the top. The QM cable exits the transmitter and the QM cable enters the receiver.

**NOTE:** The cable exiting the QM-AE is a loop-through and is not listed as a transmitter.

**NOTE:** QM wall plates and fliptop boxes are not included because the audio and video cable lengths are always equal.

- **KEY:**  $\checkmark$  = Good operation.
	- 1. = Operation depends on video rates and if the audio and video cable lengths are closely matched.
	- 2. = In these cases, if the audio and video (although from different sources) switch together consistently, the system will operate normally. If the audio and video switch inconsistently, operation then depends on the video rates and how closely the audio and video cable lengths match.
	- $*$  = Device with self-peaking.

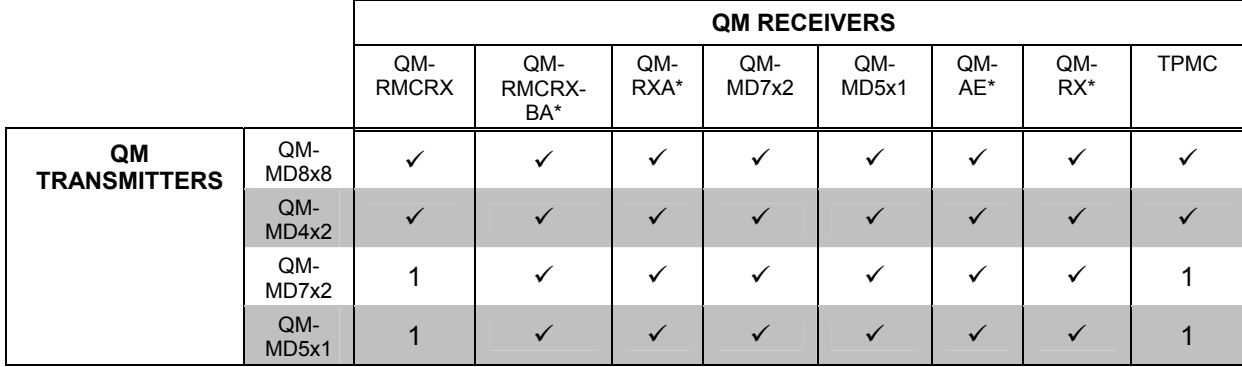

#### *Auto Compensation without Audio Breakaway*

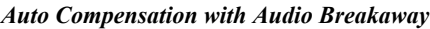

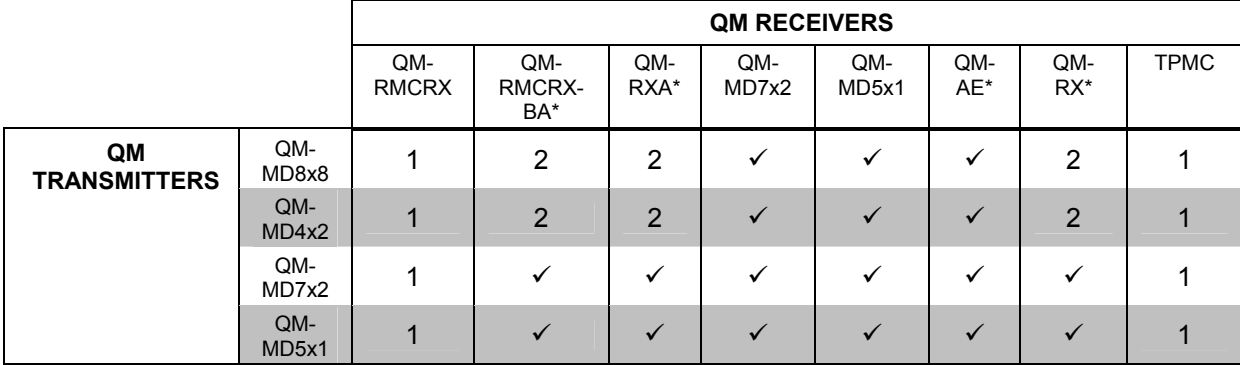

#### **KEY:**  $\checkmark$  = Good operation.

- 1. = Operation depends on video rates and if the audio and video cable lengths are closely matched.
- 2. = In these cases, if the audio and video (although from different sources) switch together consistently, the system will operate normally. If the audio and video switch inconsistently, operation then depends on the video rates and how closely the audio and video cable lengths match.
- $*$  = Device with self-peaking.

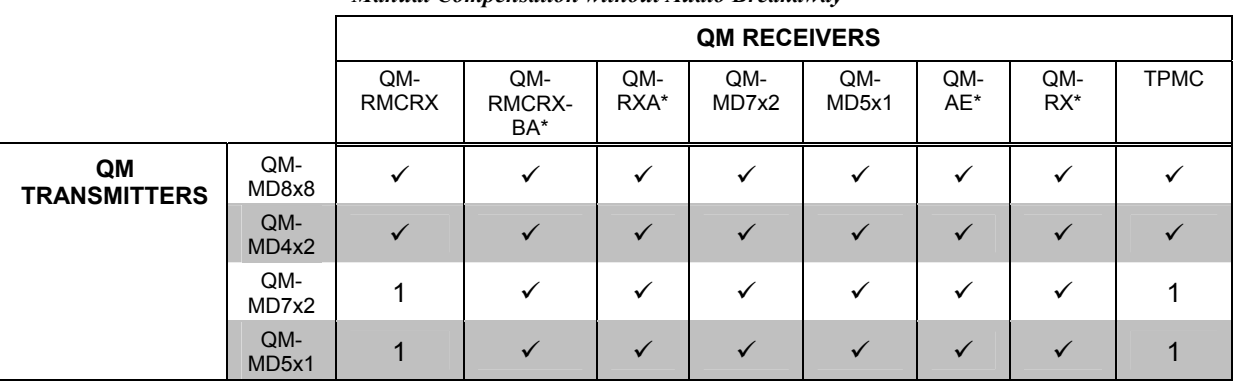

#### *Manual Compensation without Audio Breakaway*

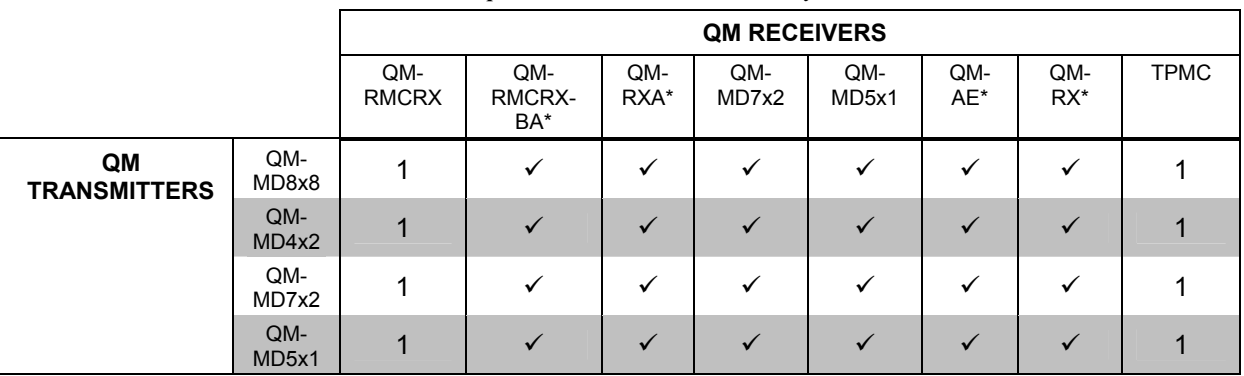

#### *Manual Compensation with Audio Breakaway*

# <span id="page-45-0"></span>**Return and Warranty Policies**

### **Merchandise Returns / Repair Service**

- 1. No merchandise may be returned for credit, exchange or service without prior authorization from CRESTRON. To obtain warranty service for CRESTRON products, contact an authorized CRESTRON dealer. Only authorized CRESTRON dealers may contact the factory and request an RMA (Return Merchandise Authorization) number. Enclose a note specifying the nature of the problem, name and phone number of contact person, RMA number and return address.
- 2. Products may be returned for credit, exchange or service with a CRESTRON Return Merchandise Authorization (RMA) number. Authorized returns must be shipped freight prepaid to CRESTRON, 6 Volvo Drive, Rockleigh, N.J. or its authorized subsidiaries, with RMA number clearly marked on the outside of all cartons. Shipments arriving freight collect or without an RMA number shall be subject to refusal. CRESTRON reserves the right in its sole and absolute discretion to charge a 15% restocking fee plus shipping costs on any products returned with an RMA.
- 3. Return freight charges following repair of items under warranty shall be paid by CRESTRON, shipping by standard ground carrier. In the event repairs are found to be non-warranty, return freight costs shall be paid by the purchaser.

## **CRESTRON Limited Warranty**

CRESTRON ELECTRONICS, Inc. warrants its products to be free from manufacturing defects in materials and workmanship under normal use for a period of three (3) years from the date of purchase from CRESTRON, with the following exceptions: disk drives and any other moving or rotating mechanical parts, pan/tilt heads and power supplies are covered for a period of one (1) year; touchscreen display and overlay components are covered for 90 days; batteries and incandescent lamps are not covered.

This warranty extends to products purchased directly from CRESTRON or an authorized CRESTRON dealer. Purchasers should inquire of the dealer regarding the nature and extent of the dealer's warranty, if any.

CRESTRON shall not be liable to honor the terms of this warranty if the product has been used in any application other than that for which it was intended or if it has been subjected to misuse, accidental damage, modification or improper installation procedures. Furthermore, this warranty does not cover any product that has had the serial number altered, defaced or removed.

This warranty shall be the sole and exclusive remedy to the original purchaser. In no event shall CRESTRON be liable for incidental or consequential damages of any kind (property or economic damages inclusive) arising from the sale or use of this equipment. CRESTRON is not liable for any claim made by a third party or made by the purchaser for a third party.

CRESTRON shall, at its option, repair or replace any product found defective, without charge for parts or labor. Repaired or replaced equipment and parts supplied under this warranty shall be covered only by the unexpired portion of the warranty.

Except as expressly set forth in this warranty, CRESTRON makes no other warranties, expressed or implied, nor authorizes any other party to offer any warranty, including any implied warranties of merchantability or fitness for a particular purpose. Any implied warranties that may be imposed by law are limited to the terms of this limited warranty. This warranty statement supersedes all previous warranties.

#### **Trademark Information**

*All brand names, product names and trademarks are the sole property of their respective owners. Windows is a registered trademark of Microsoft Corporation. Windows95/98/Me/XP/Vista and WindowsNT/2000 are trademarks of Microsoft Corporation.*

This page is intentionally left blank.

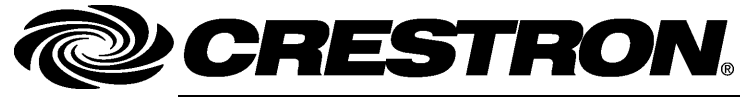

**Cre stro n Electro n** 15 Volvo Drive Rockleigh, NJ 0764 F ax: 201.767. www.crestron.com change w

**ics, Inc. Operatio n s & Installatio n Guide – DOC. 6313B**  7 **(2011600)**  T el: 888.CRESTRON **05.08**  7576 Specifications subject t o i thout notice.